# Dell S2719DM Návod na obsluhu

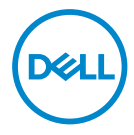

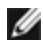

**POZNÁMKA:** POZNÁMKA označuje dôležité informácie, ktoré vám môžu pomôcť lepšie používať počítač.

 $\triangle$  UPOZORNENIE: UPOZORNENIE označuje potenciálne nebezpečenstvo poškodenia hardvéru alebo straty dát v prípade nedodržania pokynov.

VÝSTRAHA: VÝSTRAHA označuje potenciálnu škodu na majetku, nebezpečenstvo zranenia, alebo smrti.

Copyright © 2018 Dell Inc. alebo jej dcérske spoločnosti. Všetky práva vyhradené. Dell, EMC a ďalšie ochranné známky spoločnosti Dell Inc. alebo jej dcérskych spoločností. Ďalšie ochranné známky môžu byť ochrannými známkami ich príslušných vlastníkov.

2018 – 02

Rev. č. A00

# Obsah

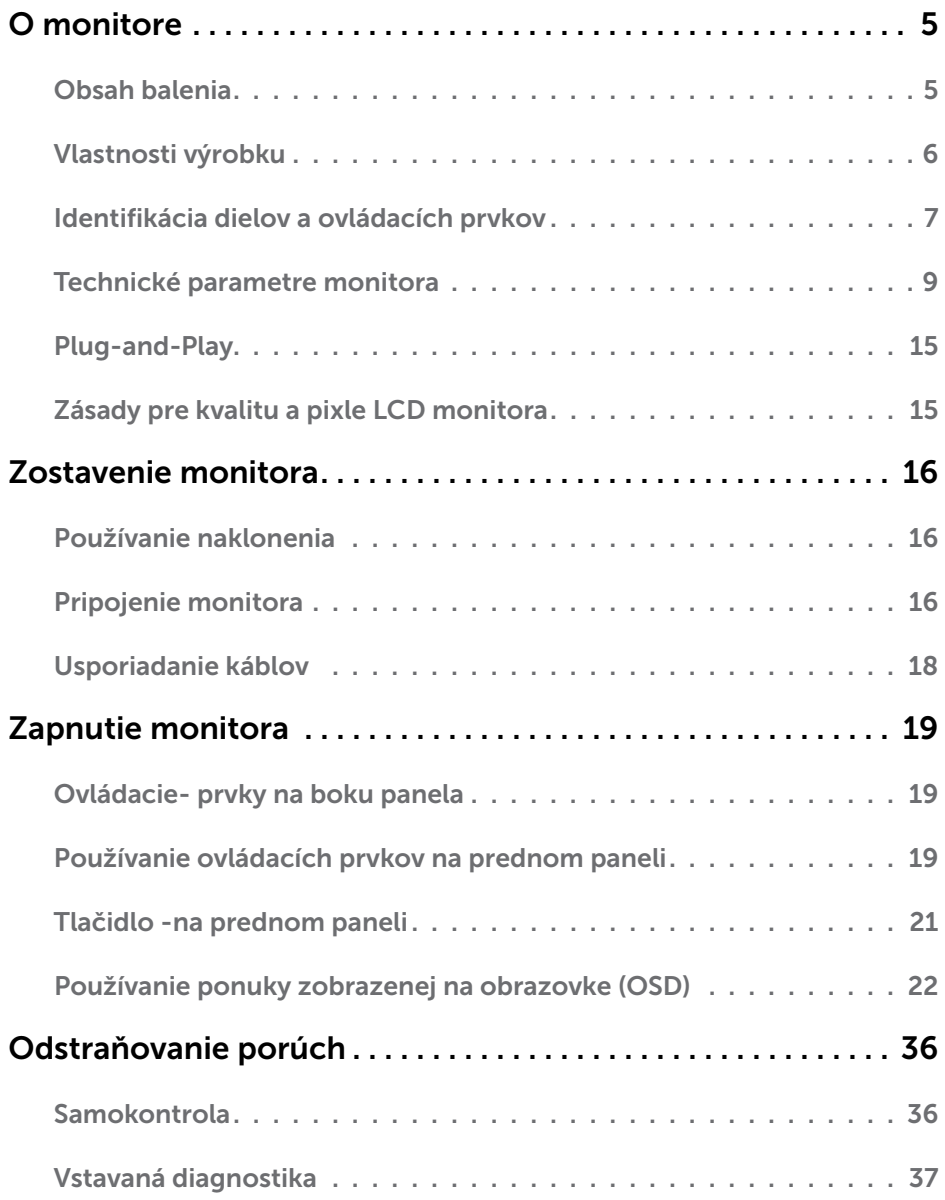

 $(\alpha)$ 

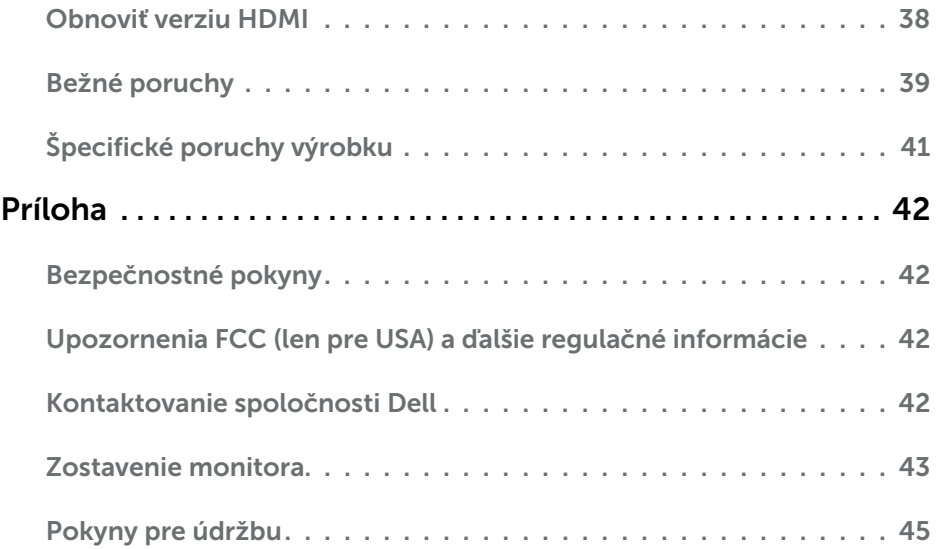

## <span id="page-4-0"></span>Obsah balenia

Monitor sa dodáva spolu s nižšie uvedenými súčasťami. Uistite sa, že vám boli dodané všetky súčasti a v prípade, že niečo chýba, oznámte to [spoločnosti Dell.](#page-41-1)

POZNÁMKA: Niektoré položky môžu byť voliteľné a nemusia byť dodané spolu s monitorom. V určitých krajinách pravdepodobne nebudú k dispozícii niektoré vlastnosti alebo médiá.

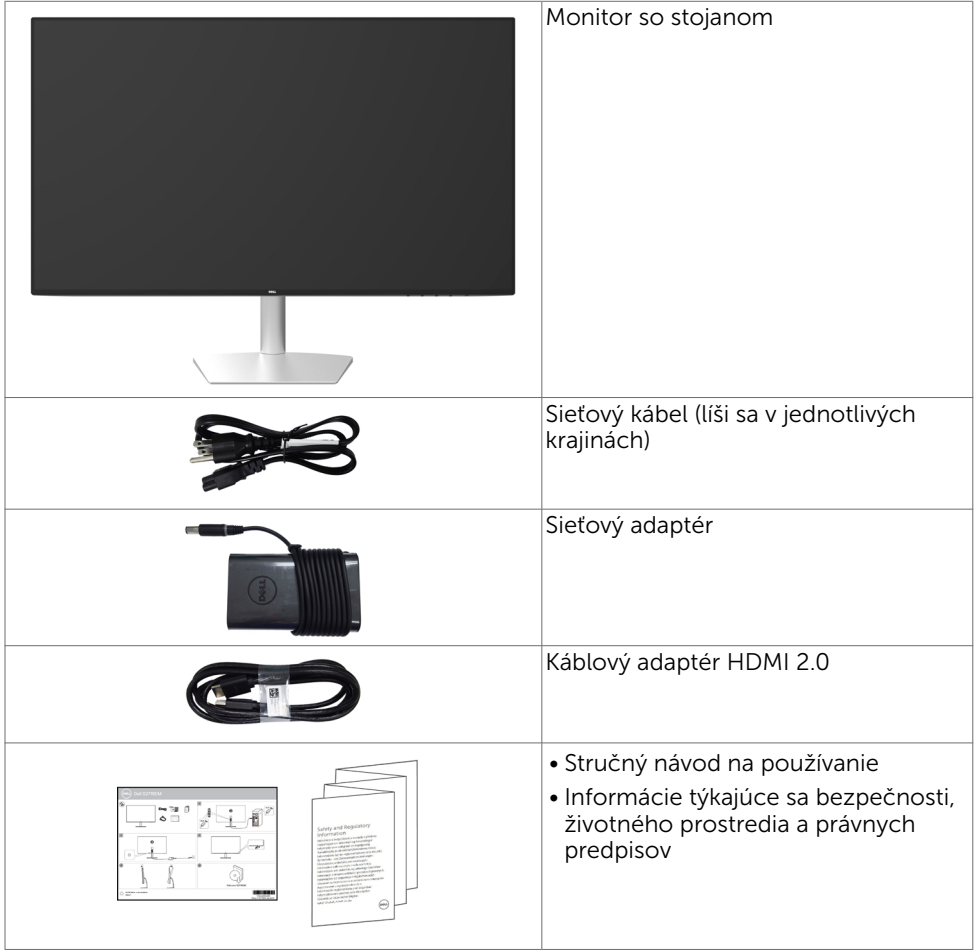

DELL

## <span id="page-5-0"></span>Vlastnosti výrobku

Monitor Dell S2719DM Monitor je vybavený aktívnou matricou, tenkovrstvovým tranzistorom (TFT), displejom z tekutých kryštálov (LCD) a podsvietením LED. Vlastnosti monitora zahrňujú:

- Displej s 68,47 cm (27-palcovou) aktívnou zobrazovacou plochou (meranou uhlopriečne) s rozlíšením 2560 X 1440 (s podporou zobrazenia na celej obrazovke pre nižšie rozlíšenia).
- Mega dynamický kontrastný pomer (8 000 000 : 1).
- Široké zorné uhly s vysokým farebným rozsahom
- • Možnosť nastavenia sklonenia
- • Technológia Plug and Play, ak ju váš systém podporuje.
- • Minimalizácia nepohodlia pre oči s obrazovkou bez blikania
- • Možné dlhodobé účinky emisií modrého svetla z monitora vám môžu poškodiť zrak, spôsobiť únavu očí alebo digitálne očné napätie. Funkcia ComfortView znižuje množstvo emitovaného modrého svetla z monitora a optimalizuje tak pohodlie pre oči.
- Pre použitie monitora je vhodný prispôsobený vysokodynamický rozsah
- • Podporuje technológiu AMD FreeSync™.
- • Nastavenia pomocou zobrazenia na obrazovke (OSD), ktoré uľahčujú nastavenie a optimalizáciu obrazovky.
- Certifikované podľa štandardu ENERGY STAR.
- • Znížený obsah CFR/BFR/PVC (dosky plošných spojov sú vyrobené z laminátov bez CFR/BFR/PVC)
- • Zobrazovacie panely s certifikátom TCO.
- • Vyhovuje štandardu EPEAT Silver.
- • Kompatibilita s RoHS.
- • Sklo bez obsahu arzénu a zobrazovací panel bez obsahu ortuti.
- 0,5 W záložný výkon v režime nízkej spotreby.

DELI

## <span id="page-6-0"></span>Identifikácia dielov a ovládacích prvkov

#### Pohľad spredu

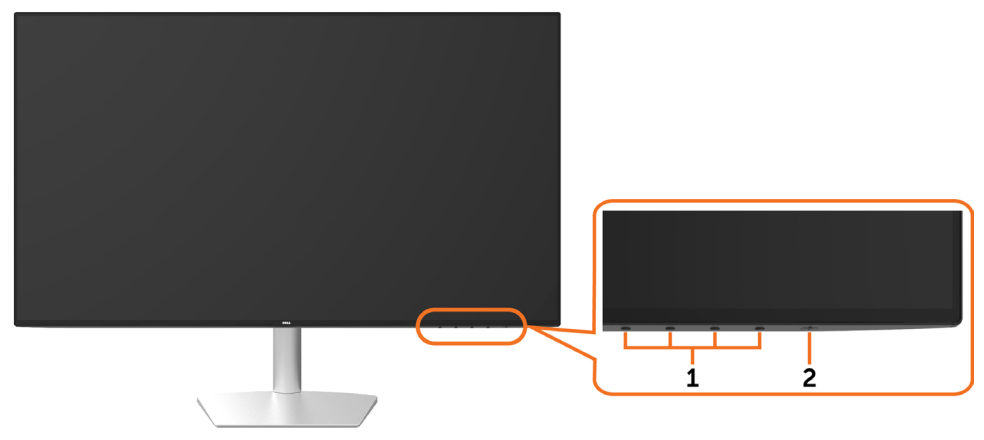

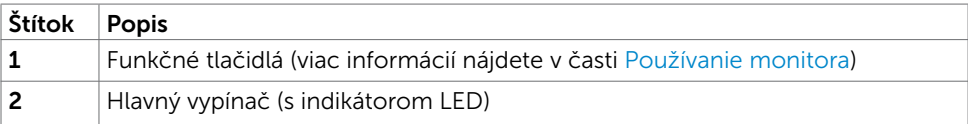

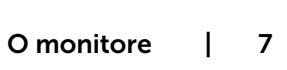

DELL

#### Pohľad zozadu a zdola

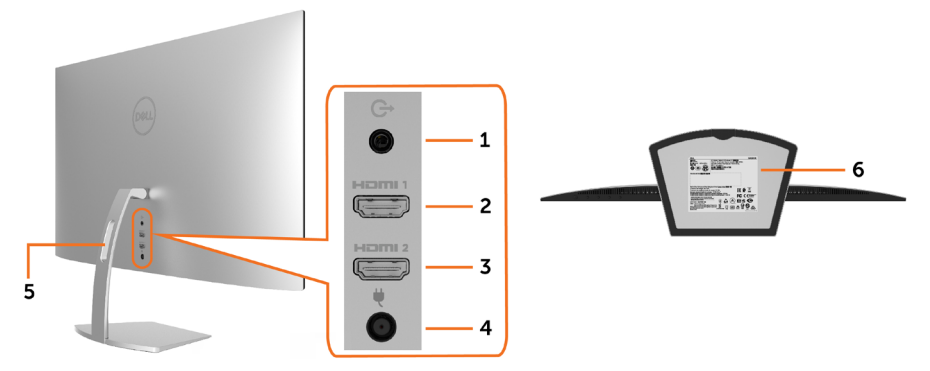

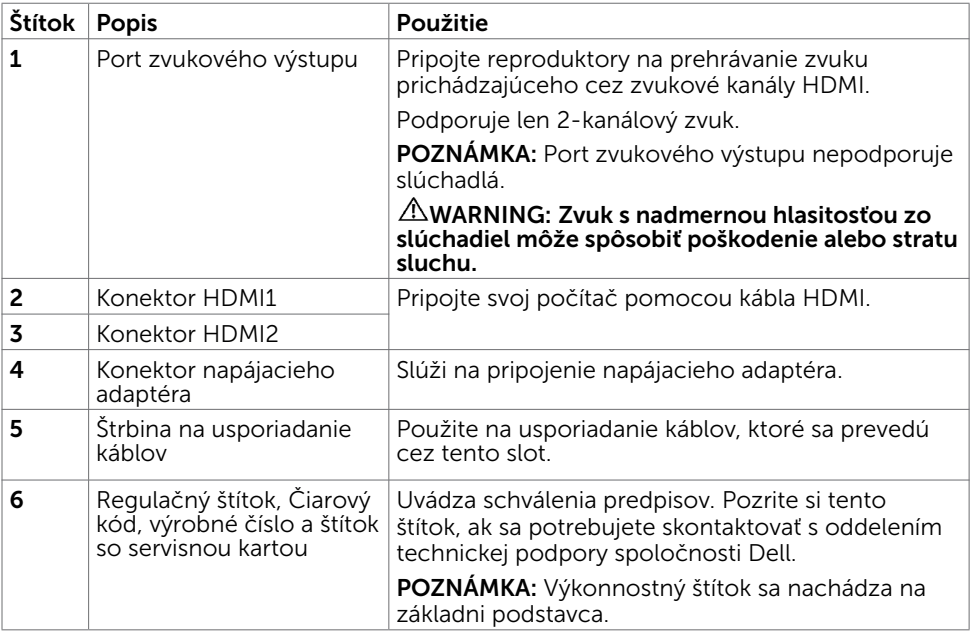

(dell

## <span id="page-8-1"></span><span id="page-8-0"></span>Technické parametre monitora

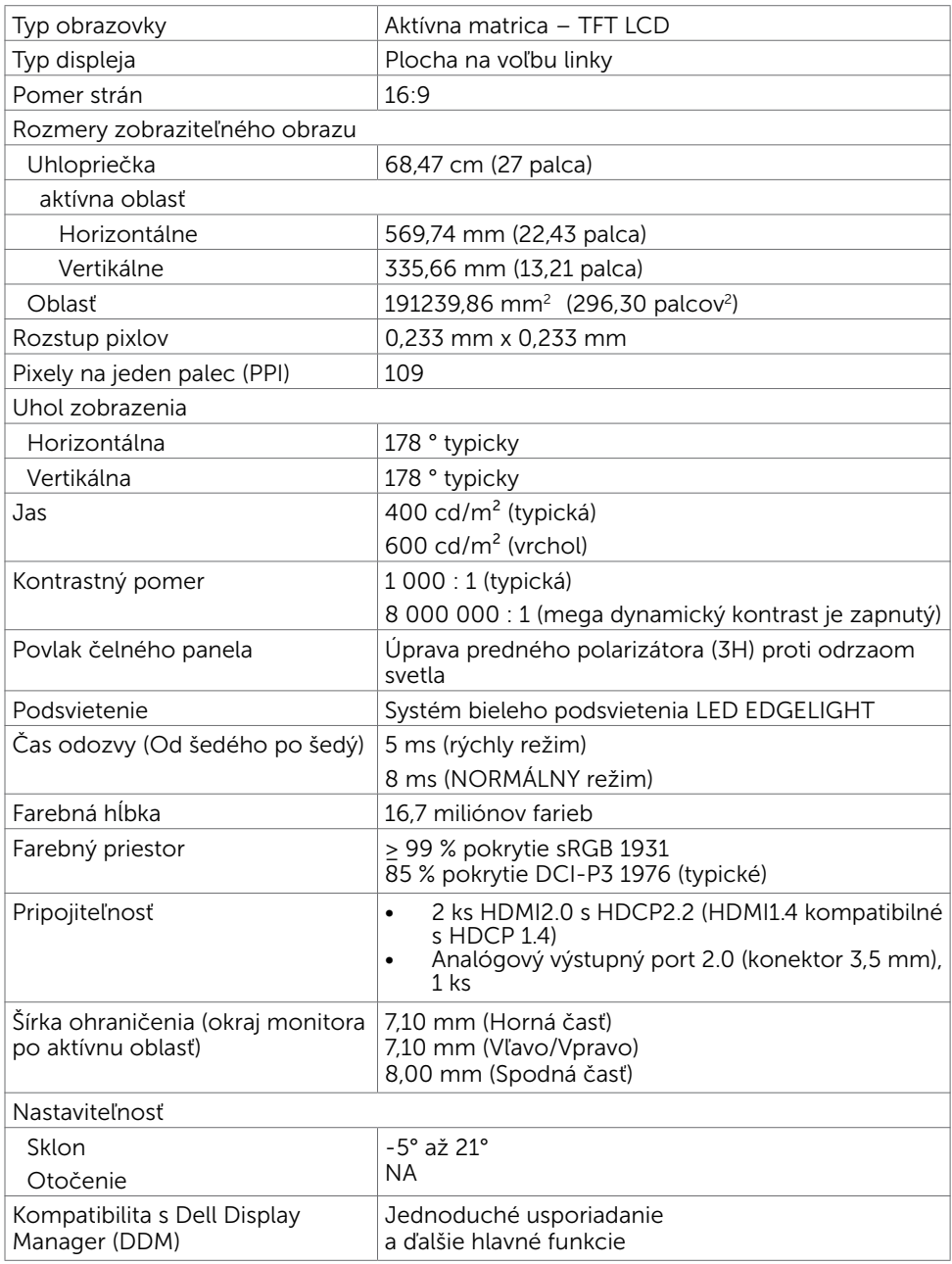

DELL

### Rozlíšenie

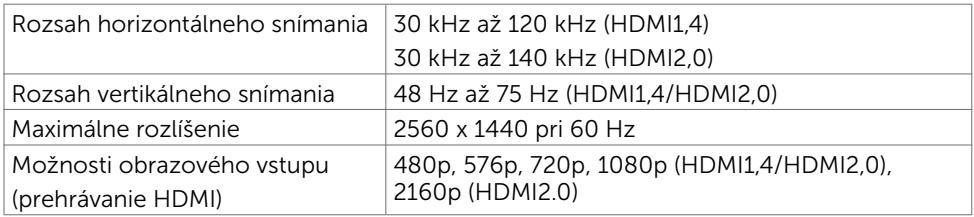

## Predvolené režimy zobrazenia

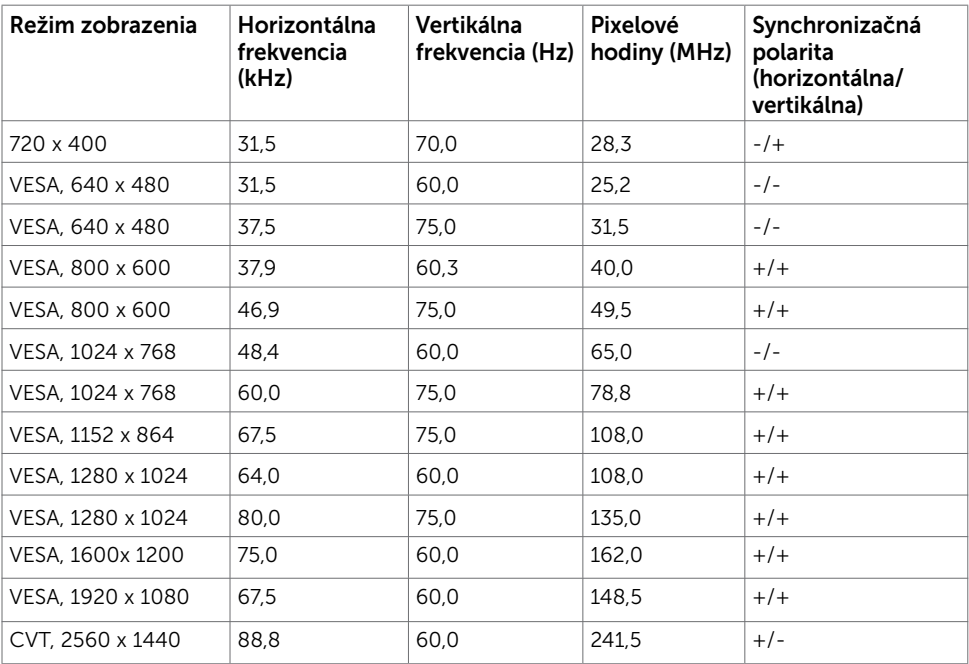

 $(\sim$ LL

### Elektrická inštalácia

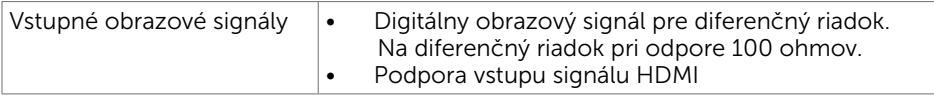

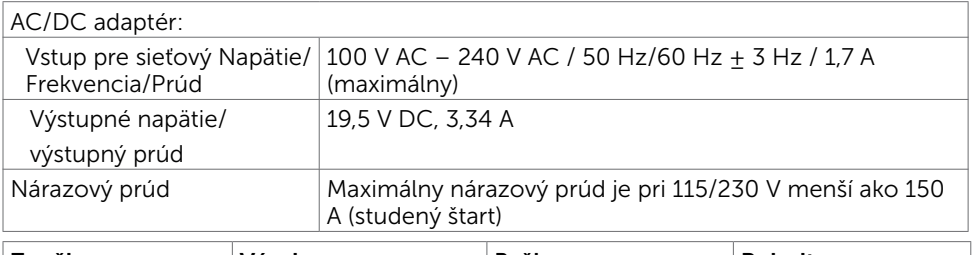

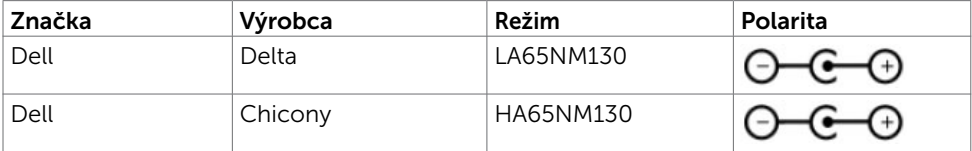

## Fyzické vlastnosti

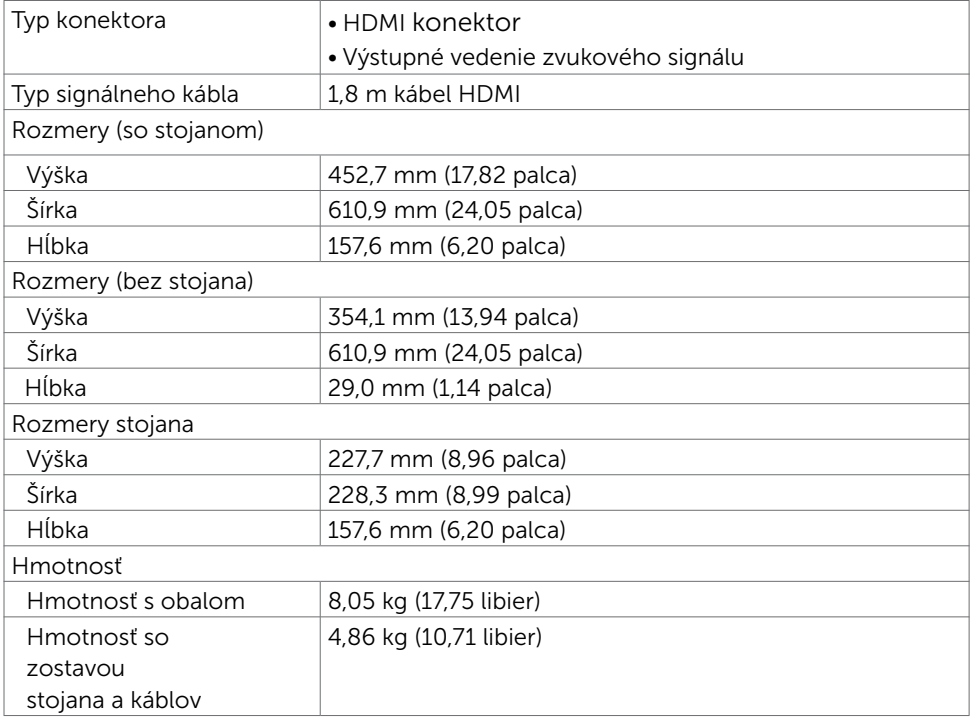

O monitore | 11

DELL

### Vlastnosti prostredia

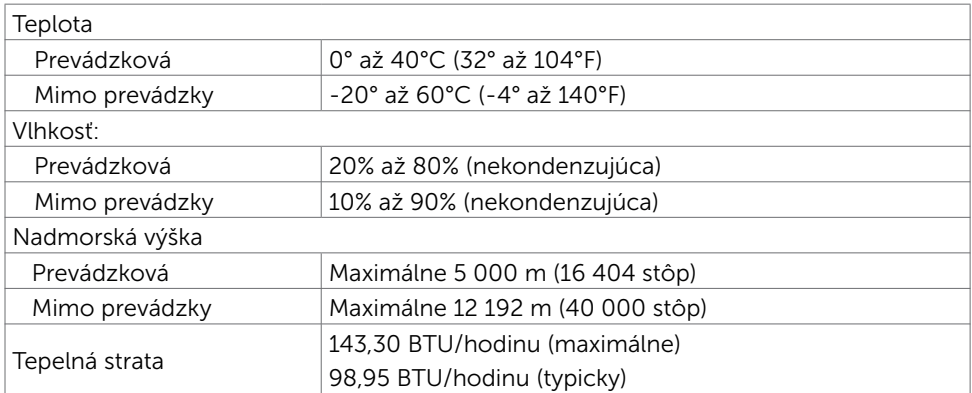

### Režimy správy napájania

Ak vlastníte zobrazovaciu kartu alebo v počítači máte nainštalovaný softvér, ktorý je kompatibilný s VESA DPM, monitor automaticky zníži spotrebu energie, keď sa nepoužíva. Toto sa označuje ako úsporný režim\*. Ak počítač zistí vstup z klávesnice, myši alebo iného vstupného zariadenia, monitor automaticky obnoví svoju činnosť. V nasledovnej tabuľke sa uvádza spotreba energie a signalizovanie režimu úspory energie:

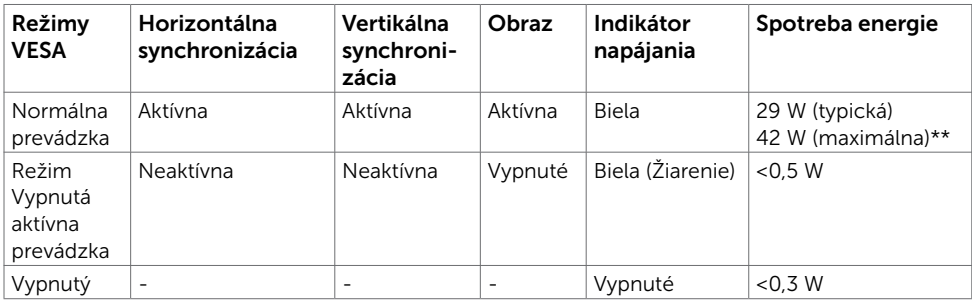

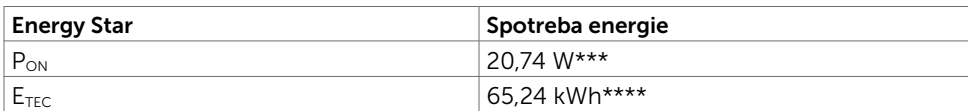

DELI

OSD funguje len v štandardnom prevádzkovom režime. Ak v režime aktívneho vypnutia (Active-off) stlačíte ktorékoľvek tlačidlo, zobrazí sa nasledovná správa:

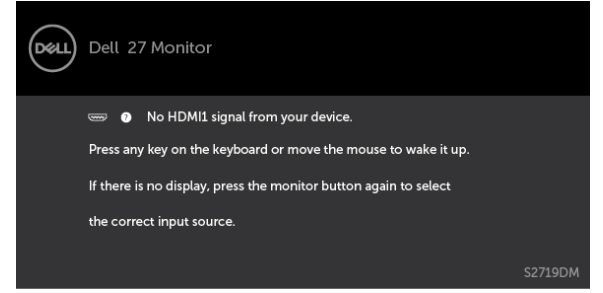

- \*Nulovú spotrebu energie v režime VYPNUTIA je možné dosiahnuť len odpojením sieťového kábla od monitora.
- \*\*Maximálna spotreba elektrickej energie pri maximálnej svietivosti.
- \*\*\*Spotreba energie v režime zapnutia, ktorá je stanovená v Energy Star, verzia 7.0.
- \*\*\*\*Celková spotreba energie v kWh, ktorá je stanovená v Energy Star, verzia 7.0.

Tento dokument slúži len ako informácia a odráža správanie v laboratóriu. Váš produkt sa môže správať ináč, v závislosti od objednaného softvéru, súčastí a periférnych zariadení, čo nemá vplyv na povinnosť aktualizovať tieto informácie. Preto sa zákazník pri rozhodovaní o prípustných odchýlkach elektrického napájania a pod. nesmie na tieto informácie spoliehať. Neexistuje žiadna vyjadrená ani predpokladaná záruka týkajúca so presnosti alebo úplnosti.

Aktivujte počítač a monitor na získanie prístupu k OSD.

POZNÁMKA: Certifikované podľa štandardu ENERGY STAR.

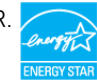

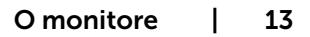

### Priradenie kolíkov\_Konektor HDMI

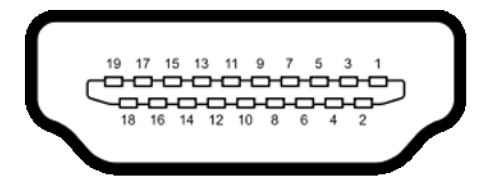

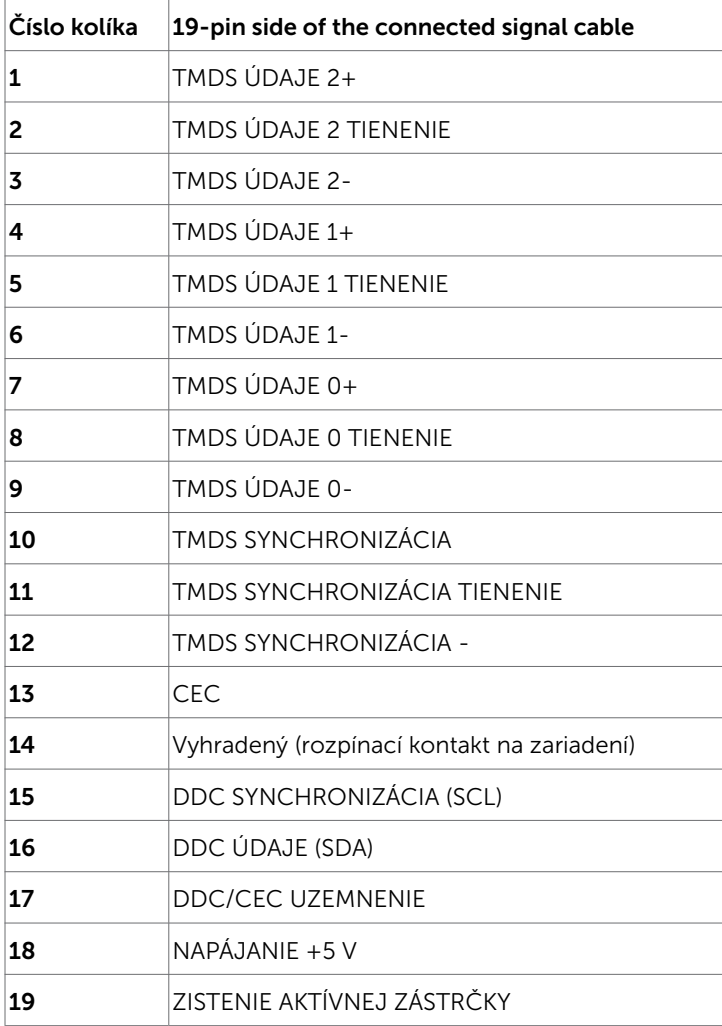

14 | O monitore

(dell

## <span id="page-14-0"></span>Plug-and-Play

Monitor môžete nainštalovať ku každému počítaču, ktorý je kompatibilný s technológiou Plug and Play. Monitor automaticky poskytuje pre počítač svoju funkciu Rozšírené zobrazenie identifikačných údajov (EDID) pomocou digitálnych komunikačných protokolov (DDC), takže systém môže sám nastaviť a optimalizovať nastavenia monitora. Vo väčšine prípadov sa inštalácia monitora vykonáva automaticky; ak chcete, môžete zvoliť odlišné nastavenia. Viac informácií o inštalácii monitora a zmene nastavení monitora nájdete v časti [Používanie monitora.](#page-18-1)

## Zásady pre kvalitu a pixle LCD monitora

Počas výrobného procesu LCD monitora je neobvyklé, aby jeden alebo viac bodov bolo pevných v nezmenenom stave. Tie ťažko zbadať a nemajú vplyv na kvalitu zobrazenia alebo používanie. Viac informácií o zásadách pre kvalitu a pixle monitorov značky Dell nájdete na adrese [www.dell.com/support/monitors](http://www.dell.com/support/monitors).

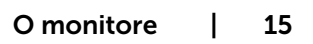

DØLI

## <span id="page-15-0"></span>Používanie naklonenia

Monitor môžete nakloniť do najpohodlnejšieho uhla pohľadu.

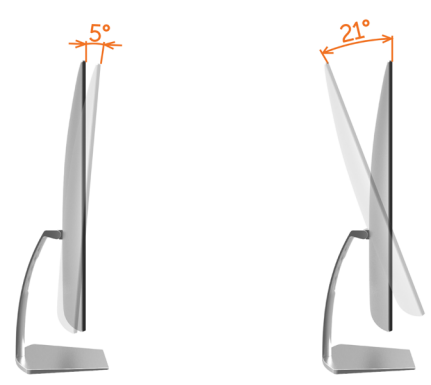

## <span id="page-15-1"></span>Pripojenie monitora

 $\triangle$  VÝSTRAHA: Skôr, než začnete vykonávať akékoľvek činnosti podľa tohto odseku, prečítajte si [bezpečnostné pokyny.](#page-41-2)

Ak chcete monitor pripojiť k počítaču:

- 1 Vypnite počítač.
- 2 Pripojte kábel HDMI z monitora k počítaču.

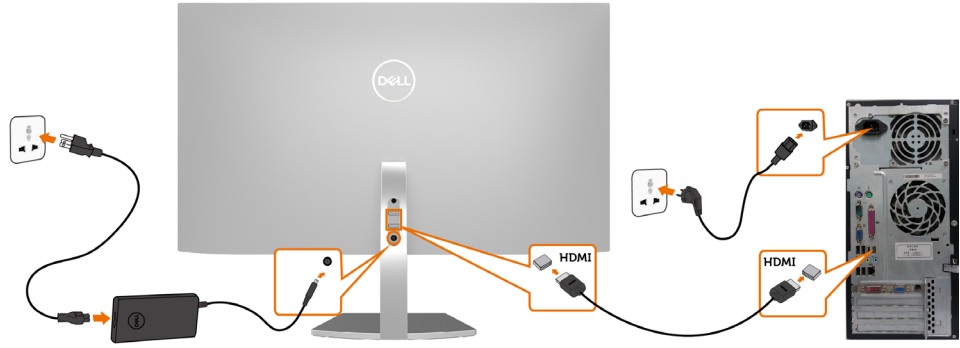

- **3** Zapnite monitor.
- 4 V ponuke OSD v monitore vyberte správny zdroj vstupu a zapnite počítač.

#### Požiadavky na zobrazenie alebo prehratie obsahu HDR

(1) prostredníctvom konzoly Ultra BluRay DVD alebo hernej konzoly

 Uistite sa, že sú konzola DVD prehrávača a herná konzola kompatibilné s HDR(napr. Panasonic DMP-UB900, x-Box One S, PS4 Pro). Stiahnite a nainštalujte príslušné ovládače grafickej karty (pre počítačové aplikácie), podrobnosti nájdete nižšie.

#### (2) prostredníctvom počítača

 Uistite sa, že je používaná grafická karta kompatibilná s HDR [t.j. kompatibilná s HDMI2.0a (s možnosťou HDR), a že je nainštalovaný grafický ovládač HDR]. Musí sa používať aplikácia prehrávača kompatibilná s HDR, napr. aplikácie Cyberlink PowerDVD 17, Windows 10 Movies a TV.

 Napríklad Dell XPS8910, Alienware Aurora R5, ktorých súčasťou sú nižšie uvedené grafické karty.

 Ovládač Dell Graphics s podporou HDR: Ak si chcete stiahnuť najnovší ovládač obrazovky, ktorý podporuje prehrávanie HDR pre počítač/prenosný počítač, pozrite si webovú stránku spoločnosti Dell (http://www.dell.com/support/ monitors).

#### Nvidia

 Grafické karty Nvidia kompatibilné s HDR: GTX1070, GTX1080, P5000, P6000, atď. Kompletný rad grafických kariet Nvidia kompatibilných s HDR nájdete na webovej stránke spoločnosti Nvidia www.nvidia.com

 Ovládač, ktorý podporuje režim Prehrávanie na celej obrazovke (napr. počítačové hry, prehrávače UltraBluRay),

HDR na operačnom systéme Win10 Redstone 2: 384.76 alebo novší.

#### AMD

 Grafické karty AMD kompatibilné s HDR: RX480, RX470, RX460, WX7100, WX5100, WX4100, atď. Kompletný rad grafických kariet AMD kompatibilných s HDR nájdete na webovej stránke www.amd.com

 Skontrolujte informácie o podpore ovládača HDR s stiahnite najnovší ovládač zo stránky www.amd.com.

Intel (Integrovaná grafika)

Systém kompatibilný s HDR: CannonLake alebo novší

Vhodný prehrávač HDR: aplikácie Windows 10 Movies a TV

Operačný systém s podporou HDR: Windows 10 Redstone 3

 Ovládač s podporou HDR: pre informácie o najnovšom ovládači HDR navštívte stránku [downloadcenter.intel.com](http://downloadcenter.intel.com)

DØLI

<span id="page-17-0"></span>POZNÁMKA: prehrávanie HDR prostredníctvom operačného systému (napr. prehrávanie HDR v okne na pracovnej ploche)

 vyžaduje Win 10 Redstone 2 alebo novší s vhodnými aplikáciami prehrávača(napr. PowerDVD17). Prehrávanie chráneného obsahu si bude vyžadovať príslušný softvér a/alebo hardvér DRM(napr. Microsoft Playready™).

Informácie o podpore HDR nájdete na webovej stránke spoločnosti Microsoft.

## Usporiadanie káblov

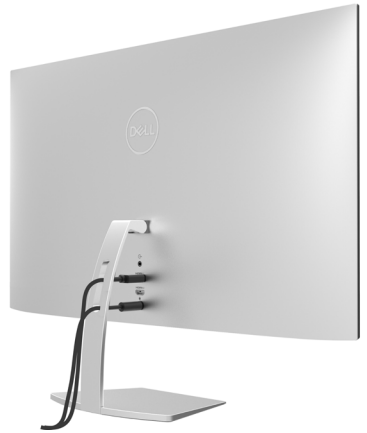

Keď sú do monitora a počítača zapojené všetky potrebné káble (pripojenie kábla si pozrite v časti [Pripojenie monitora](#page-15-1)), všetky káble usporiadajte podľa obrázka.

## <span id="page-18-1"></span><span id="page-18-0"></span>Ovládacie- prvky na boku panela

Monitor zapnite stlačením tlačidla

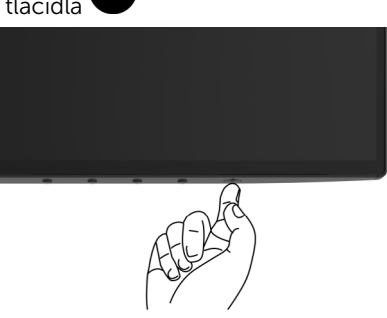

### Používanie ovládacích prvkov na prednom paneli

Pomocou ovládacích tlačidiel na prednom paneli monitora môžete upraviť vlastnosti zobrazeného obrazu. Keď stláčaním týchto tlačidiel nastavujete ovládacie prvky, ponuka OSD zobrazuje číselné hodnoty meniacich sa parametrov.

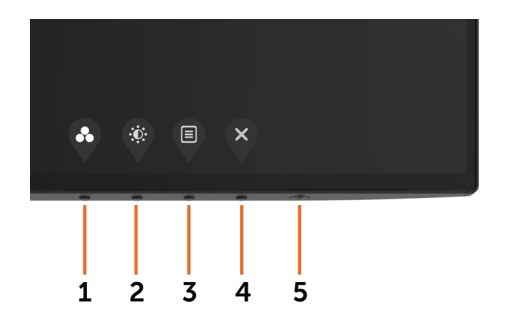

DØLI

V nasledovnej tabuľke sa uvádzajú názvy tlačidiel na prednom paneli:

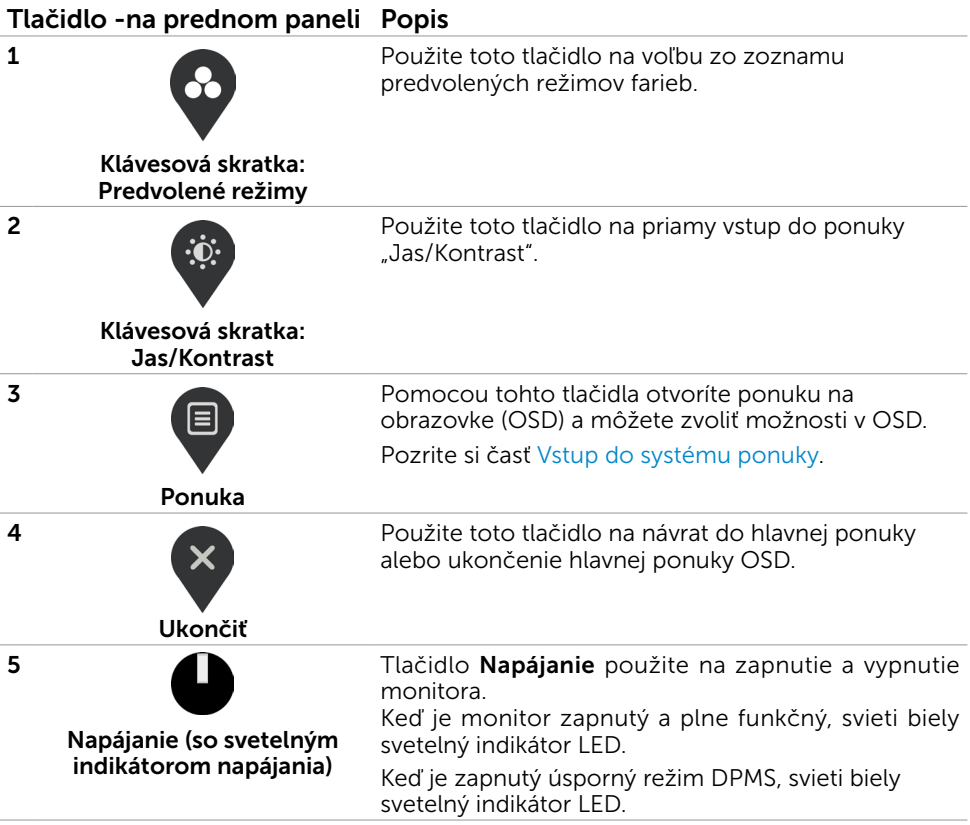

20 | Zapnutie monitora

 $(\overline{DCL}$ 

## <span id="page-20-0"></span>Tlačidlo -na prednom paneli

Pomocou tlačidiel na prednom paneli monitora upravte nastavenia obrazu.

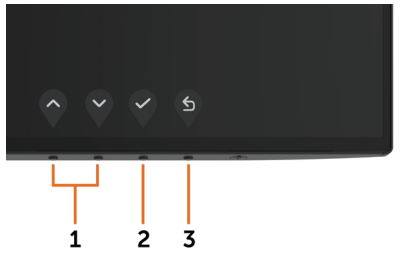

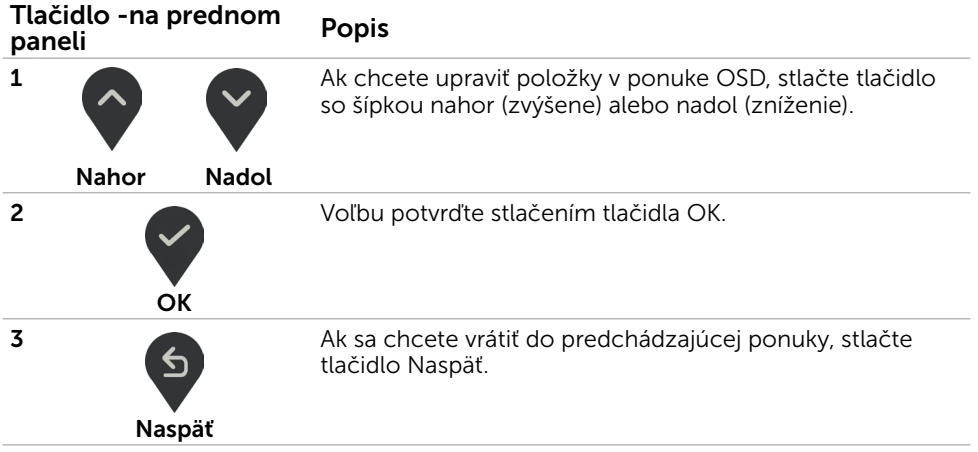

DELL

## <span id="page-21-2"></span><span id="page-21-0"></span>Používanie ponuky zobrazenej na obrazovke (OSD)

### <span id="page-21-1"></span>Vstup do sústavy ponuky

**POZNÁMKA:** Všetky zmeny vykonané pomocou ponuky OSD sa automaticky uložia, ak prejdete do inej ponuky OSD, zatvoríte ponuku OSD alebo budete čakať na zatvorenie ponuky OSD.

1 Ak chcete otvoriť ponuku OSD a zobraziť hlavnú ponuku, stlačte tlačidlo

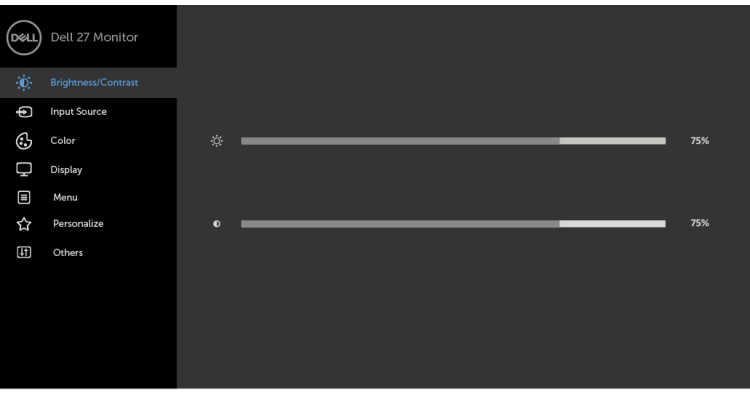

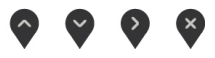

- 2 Ak sa chcete pohybovať medzi možnosťami, stlačte tlačidlo  $\bullet$  a tlačidlo  $\bullet$ . Pri presúvaní z jednej ikony na druhú sa zvýrazní názov danej voľby.
- 3 Ak chcete aktivovať zvýraznenú možnosť, stlačte tlačidlo  $\sum_{\text{alebo}}$  tlačidlo  $\sum$ alebo tlačidlo .
- 4 Ak chcete vybrať požadovaný parameter, stlačte tlačidlo  $\degree$  a tlačidlo  $\degree$
- 5 Ak chcete vstúpiť do posuvného ovládača, stlačte tlačidlo  $\Omega$  a potom vykonaite zmeny stlačením tlačidla alebo v podľa indikátorov v ponuke.
- 6 Ak sa chcete vrátiť do predchádzajúcej ponuky, alebo prijať  $\bullet$ , a vrátiť sa do predchádzajúcej ponuky, vyberte možnosť

DELI

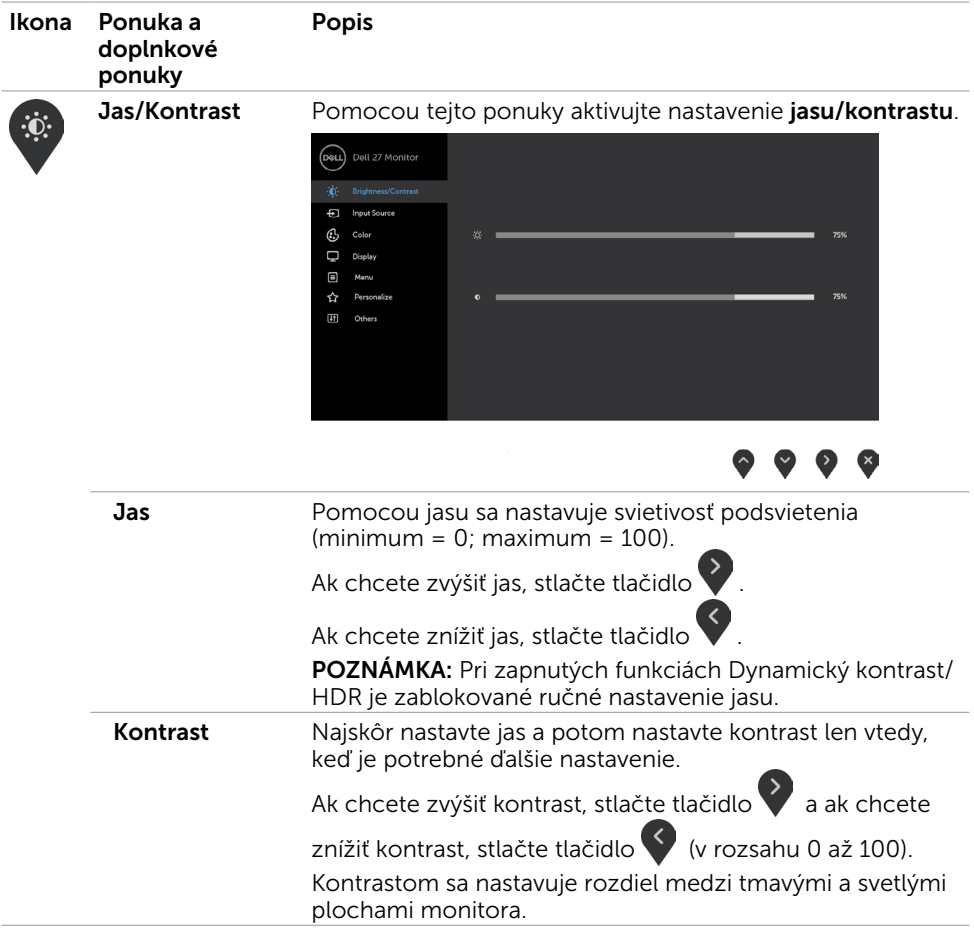

 $(1)$ 

<span id="page-23-0"></span>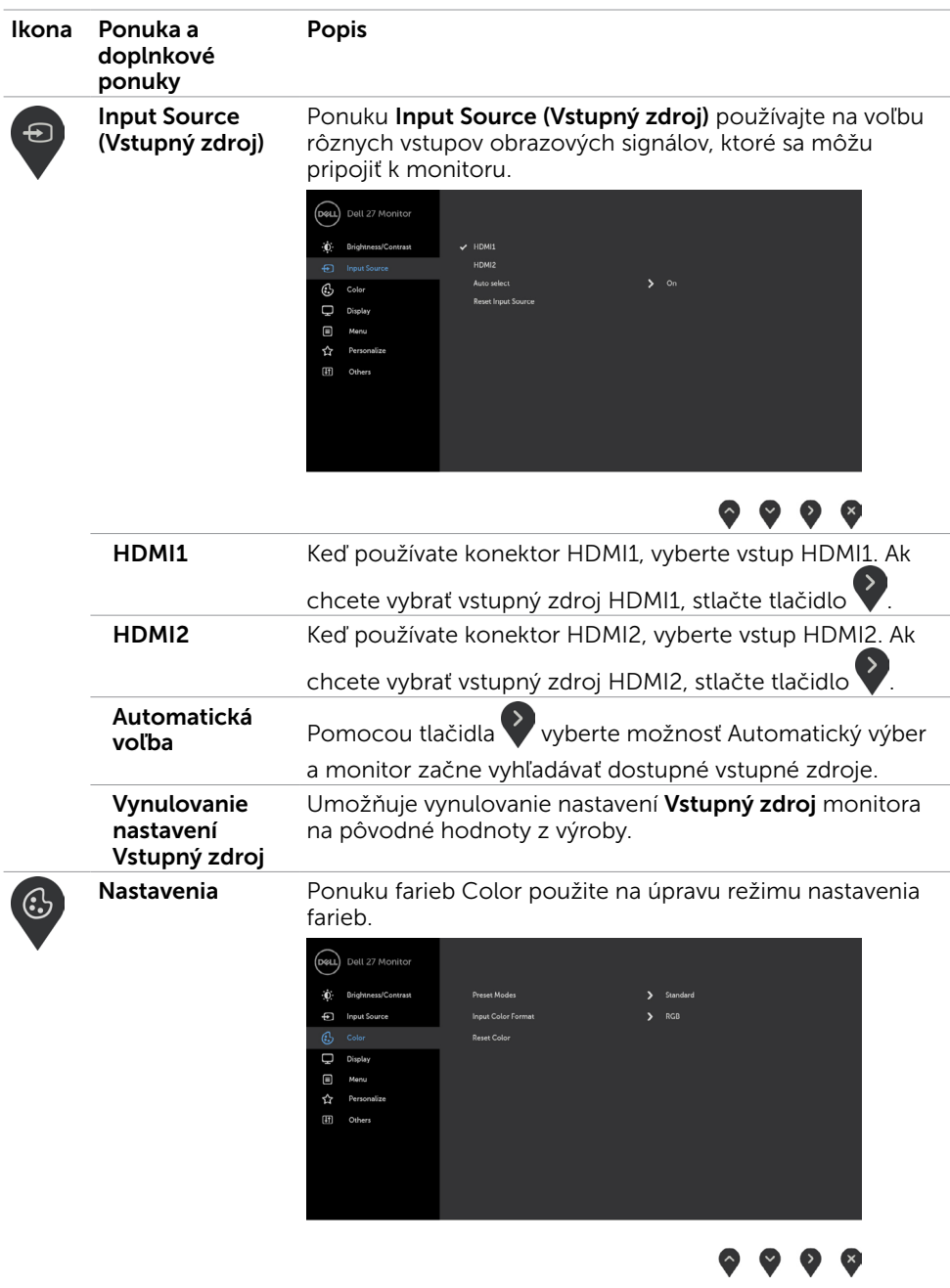

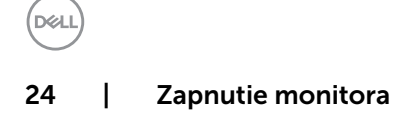

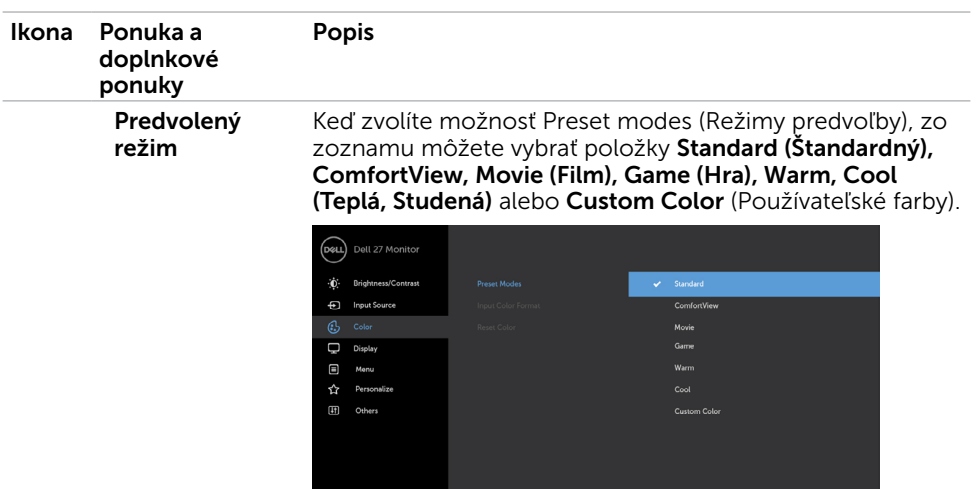

- $\bullet\bullet\bullet\bullet$ Standard (Štandardný): Predvolené nastavenia farieb.<br>Ide o štandardný predvolený režim.
- **ComfortView :** Znižuje úroveň vyžarovaného modrého<br>svetla obrazovkou, aby bolo pozeranie pohodlnejšie pre vaše oči.

POZNÁMKA: Na zníženie rizika únavy očí, krku, ramien, chrbta a pliec pri dlhodobom používaní monitora vám navrhujeme nasledovné:

- Obrazovku si nastavte do vzdialenosti približne 20 až 28 palcov (50 až 70 cm) od očí.
- Pri práci s monitorom často žmurkajte, aby ste si vlhčili alebo prevlhčovali oči.
- Každé dve hodiny si robte pravidelné a časté 20-minútové prestávky.
- Počas prestávok odvráťte zrak od monitora a zahľaďte sa na predmet vo vzdialenosti približne 20 stôp na dobu približne 20 sekúnd.
- Počas prestávok sa povyťahujte, aby ste uvoľnili napätie v krku, ramenách, chrbte a pleciach.
- **Movie (Film):** Načítava nastavenia farieb, ktoré sú<br>ideálne pre filmy.
- Game (Hra): Načítava nastavenia farieb, ktoré sú<br>ideálne pre väčšinu herných aplikácií.
- Warm (Teplé): Zvyšuje teplotu farieb. S červeným a žltým odtieňom sa obrazovka javí teplejšia.
- **Cool (Studené):** Znižuje teplotu farieb. S modrým odtieňom sa obrazovka javí studenšia.

Zapnutie monitora | 25

DEL

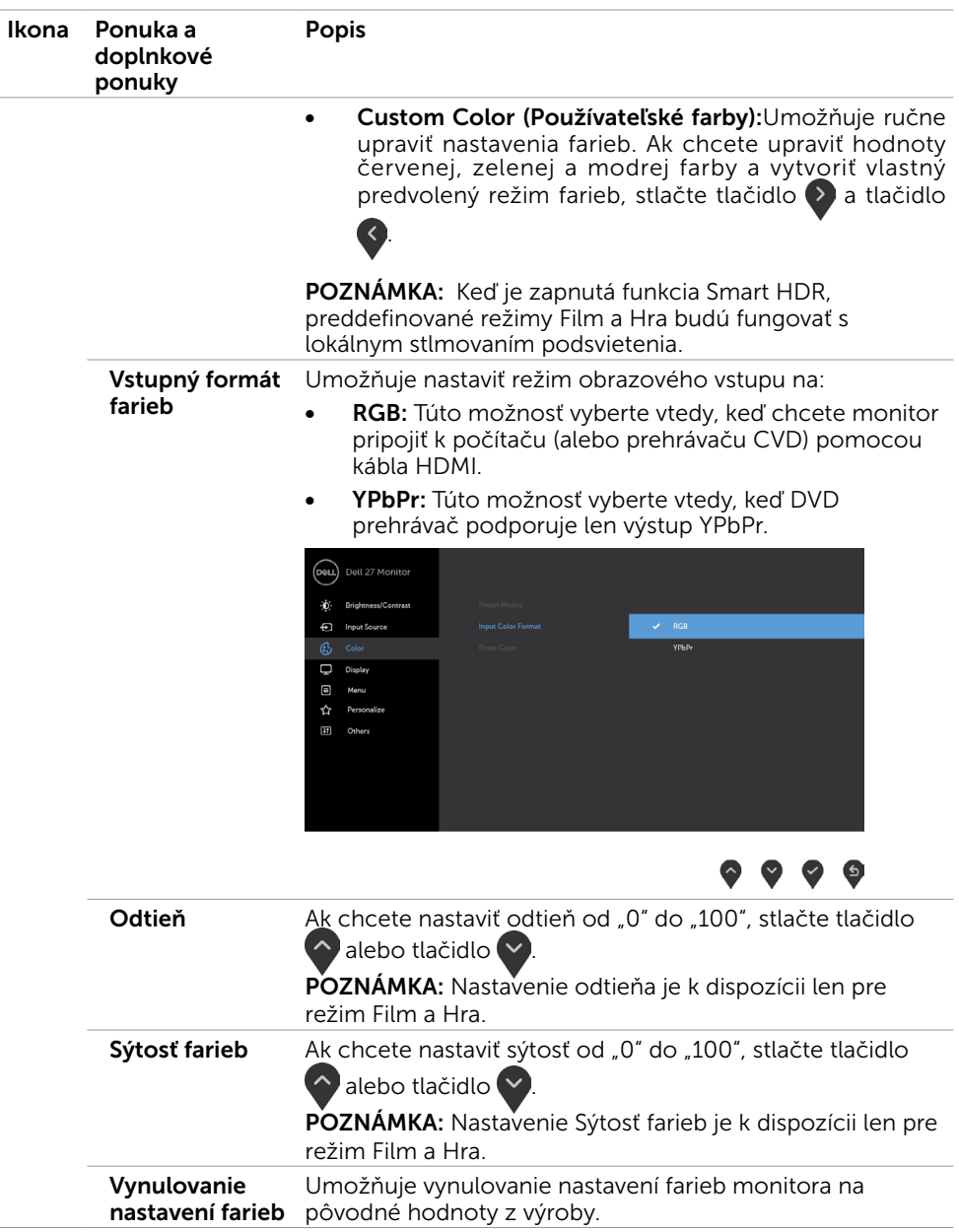

 $O<sub>QAL</sub>$ 

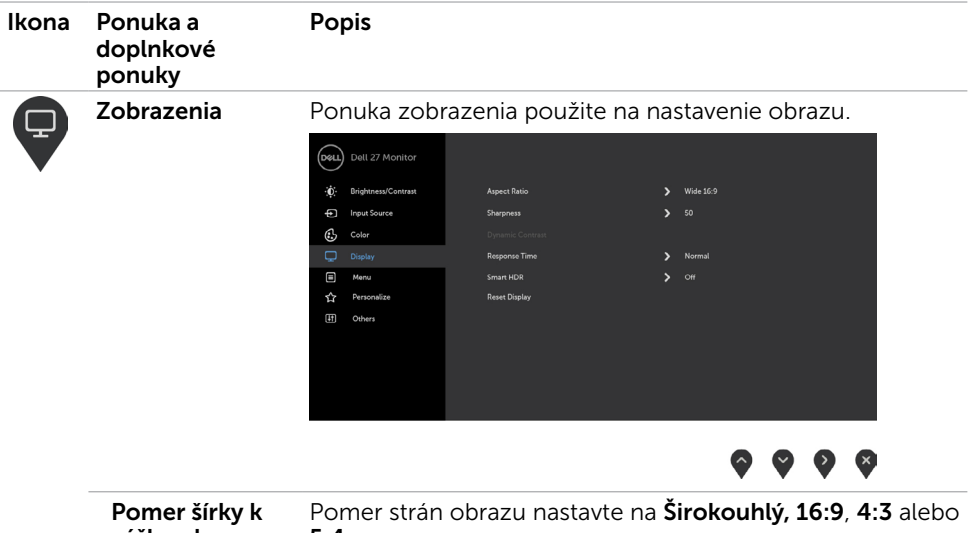

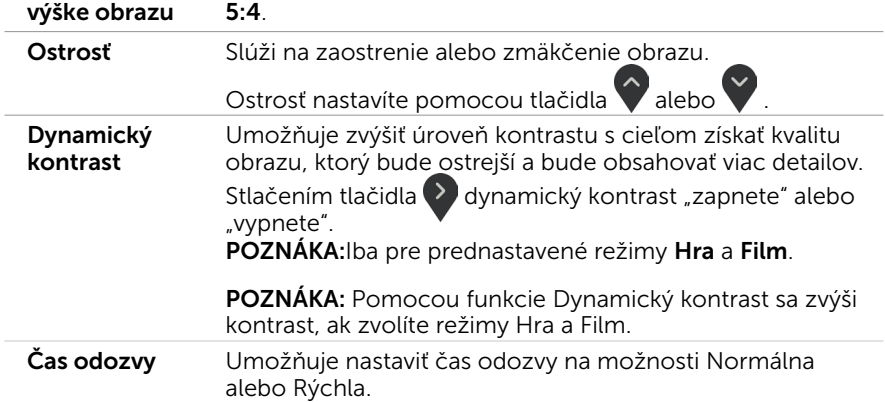

 $($ DELL

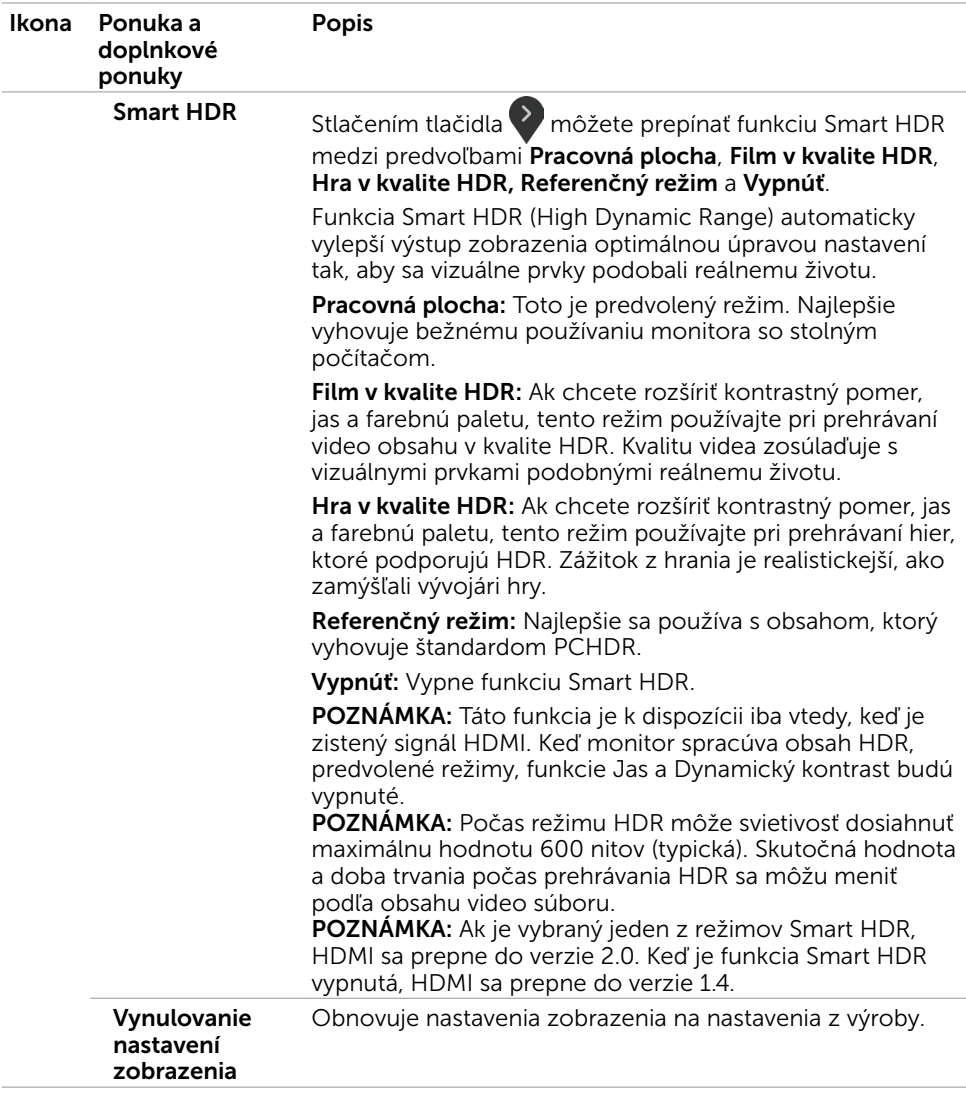

 $\int$ DELL

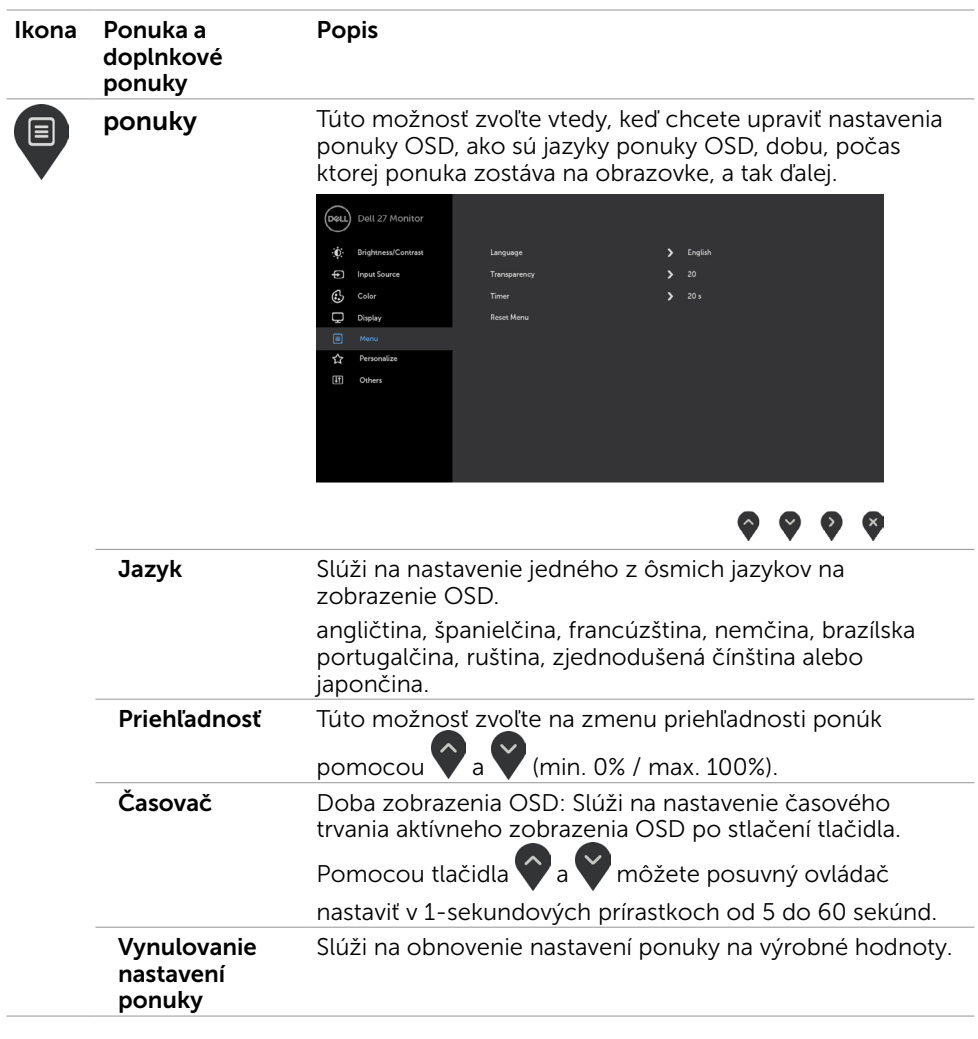

 $($ DELL

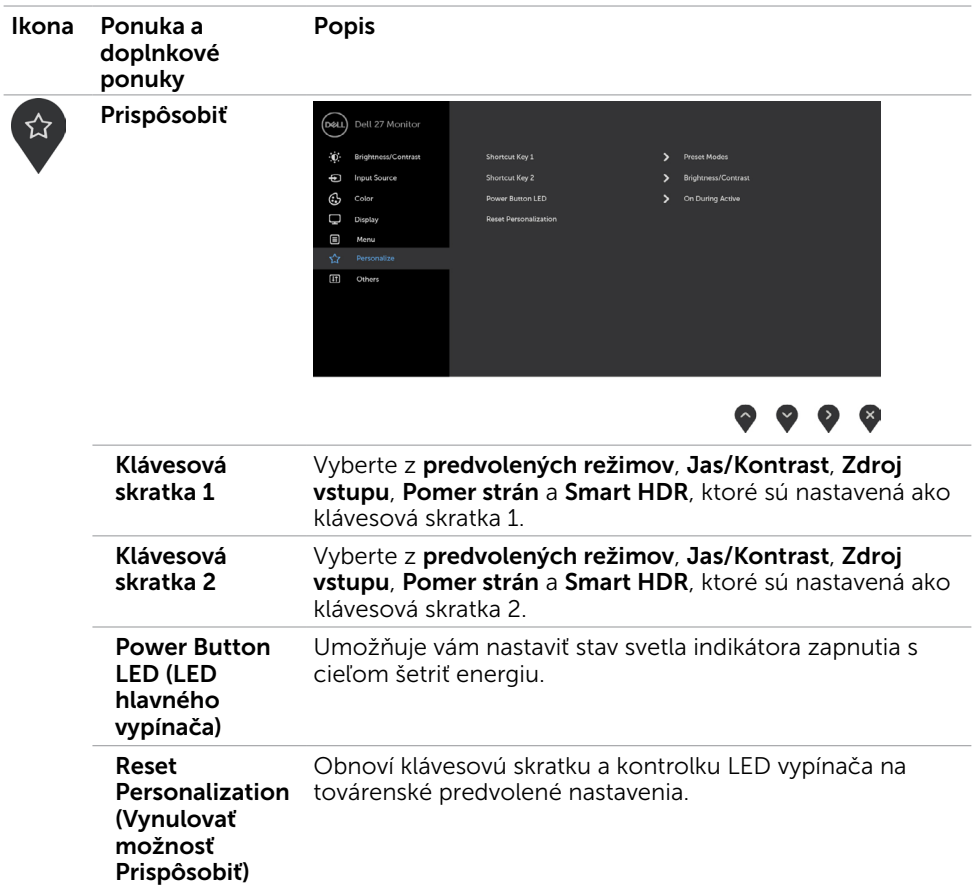

 $\int$ DELL

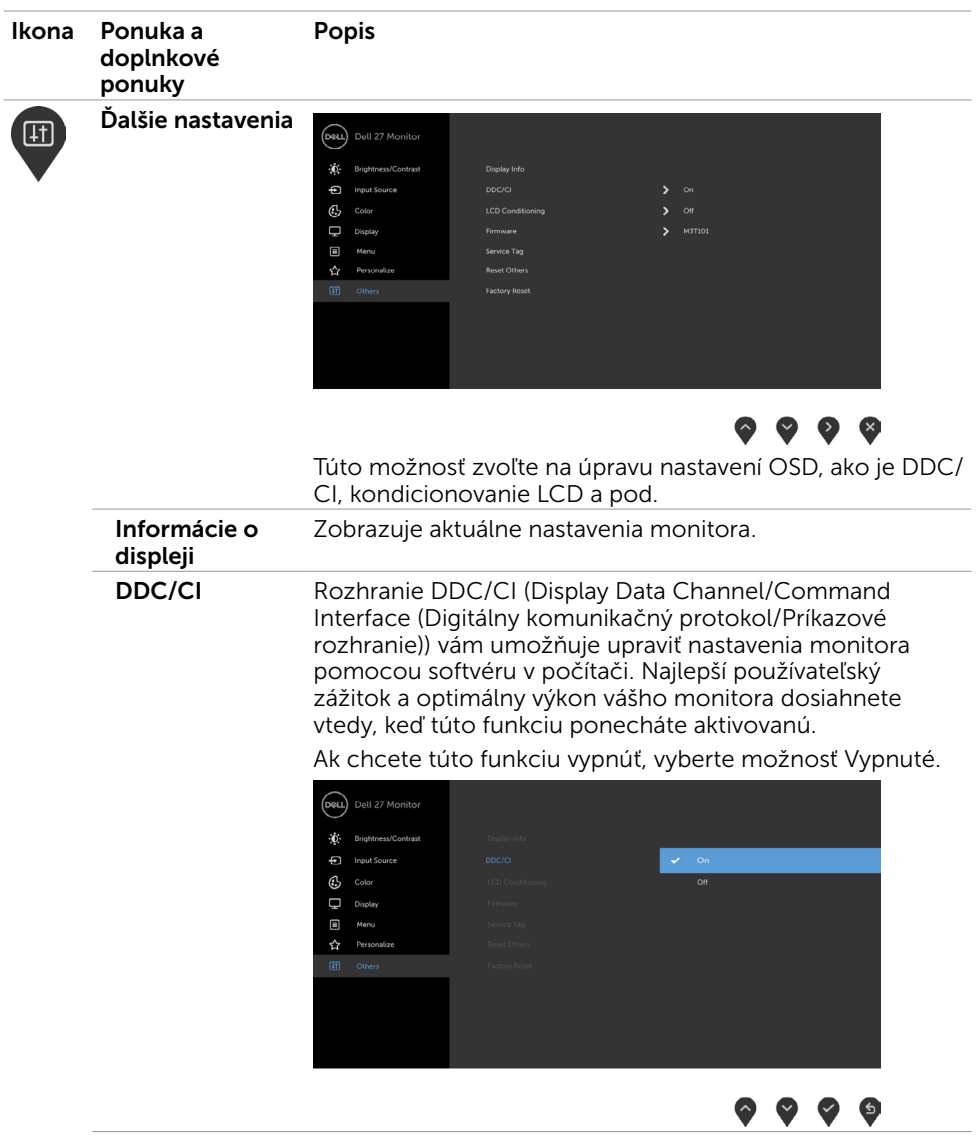

 $($ DELL

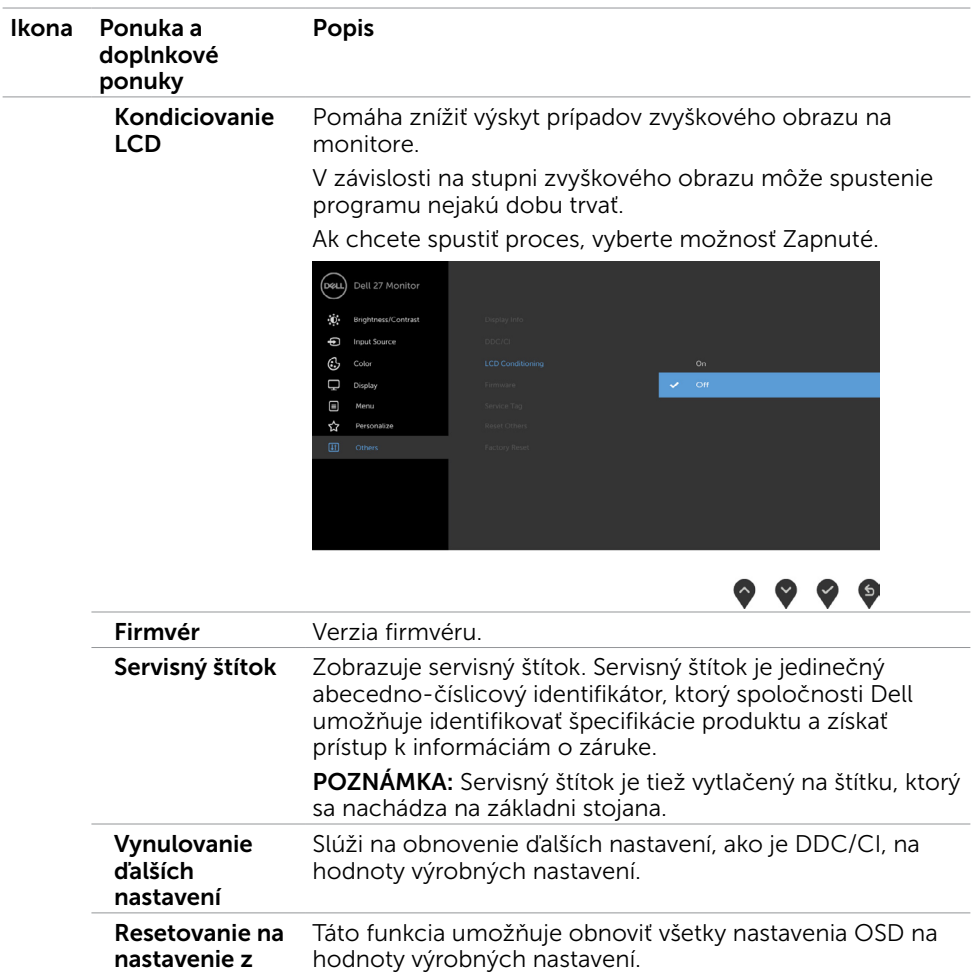

(dell

POZNÁMKA:Tento monitor má zabudovanú funkciu automatickej kalibrácie jasu na korekciu starnutia LED diód.

výroby

### Výstražné hlásenia OSD

Keď je aktivovaná funkcia Dynamic Contrast (Dynamický kontrast) (v týchto prednastavených režimoch: Hra alebo Film), ručné nastavenie jasu je zablokované.

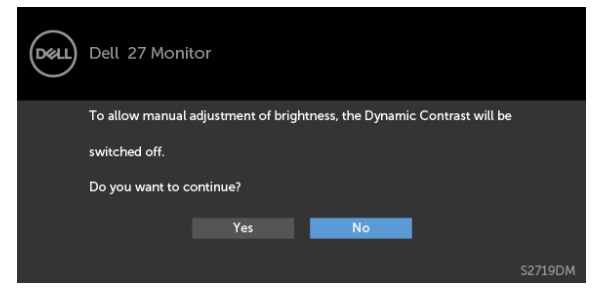

Keď monitor nepodporuje príslušný režim rozlíšenia, zobrazí sa nasledovné hlásenie:

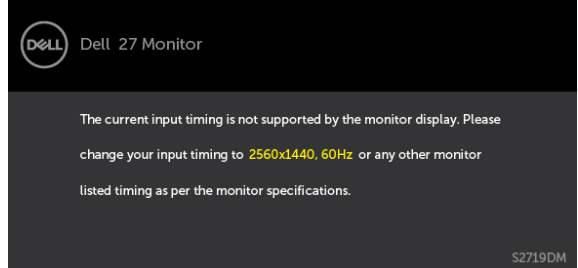

To znamená, že monitor nemôže byť zosynchronizovaný so signálom, ktorý prijíma z počítača. Adresovateľné rozsahy horizontálnej a vertikálnej frekvencie pre tento monitor si pozrite v časti [Technické parametre monitora](#page-8-1). Odporúčaný režim je 2560 x 1440.

Pred zablokovaním funkcie DDC/CI sa zobrazí nasledovné hlásenie:

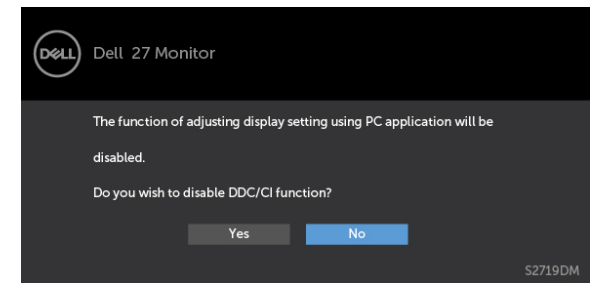

Ak monitor prejde do Powe Save Mode (úsporného režimu), zobrazí sa nasledovné hlásenie:

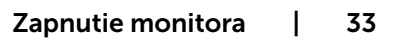

**NO** 

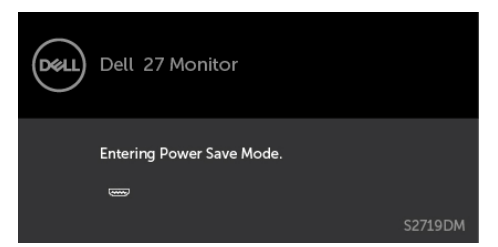

<sup>SZ719DM</sup><br>Ak chcete získať prístup do [OSD](#page-21-2), zapnite počítač a monitor zapnite. Ak stlačíte ktorékoľvek tlačidlo okrem tlačidla napájania, zobrazí sa jedno z nasledovných hlásení v závislosti od zvoleného vstupu:

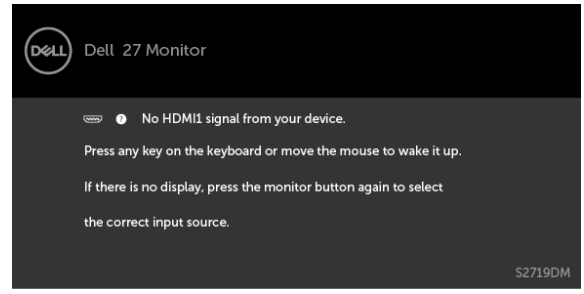

Ak sa používateľ pokúša zmeniť predvolený režim so zapnutým Smart HDR, zobrazí sa nasledujúce hlásenie:

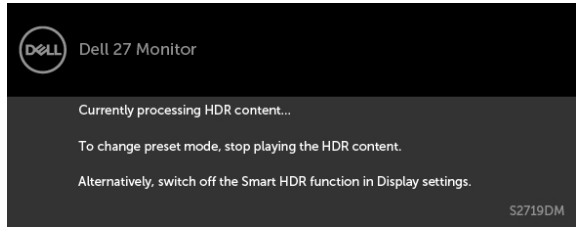

Pri používaní nesprávneho adaptéra alebo výnimky na pripojenie adaptéra sa zobrazí nasledujúce hlásenie.

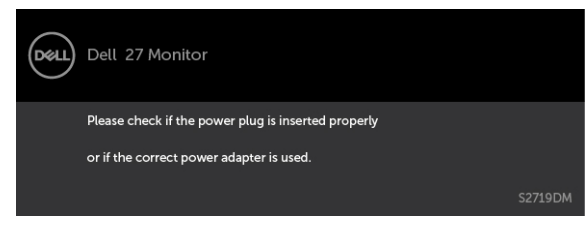

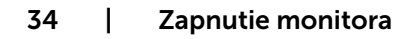

Ak sa zvolí buď vstup alebo HDMI1,HDMI2 a príslušný kábel nie je pripojený, zobrazí sa plávajúce dialógové okno tak, ako je to uvedené nižšie.

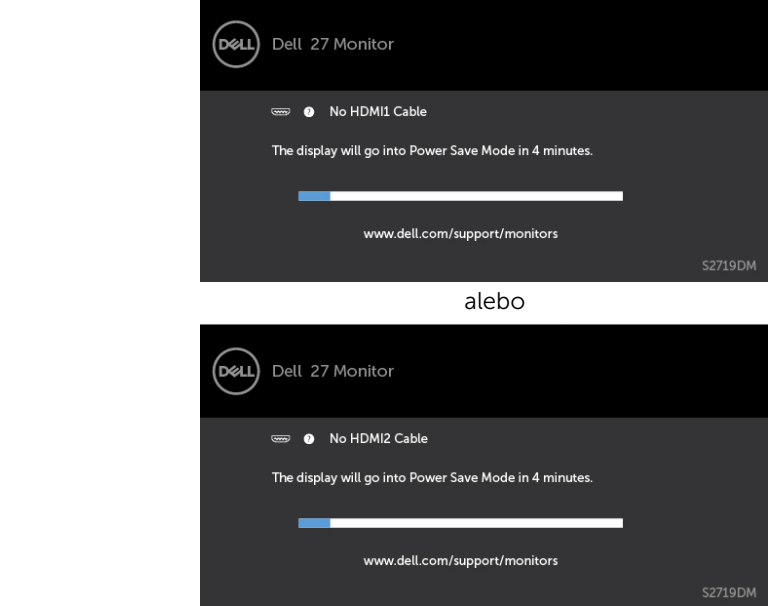

Ďalšie informácie si pozrite v časti [Riešenie problémov](#page-35-1).

Zapnutie monitora | 35

DELL

<span id="page-35-1"></span><span id="page-35-0"></span> $\triangle$  UPOZORNENIE: Skôr, než začnete vykonávať akékoľvek činnosti podľa tohto odseku, prečítajte si časť [Bezpečnostné pokyny.](#page-41-2)

### Samokontrola

Tento monitor je vybavený funkciou Samokontrola, ktorá umožňuje zistiť, či monitor správne funguje. Ak je monitor aj počítač správne zapojený, ale obrazovka zostane tmavá, samokontrolu monitora spustite podľa nasledujúcich krokov:

- 1 Vypnite počítač aj monitor.
- 2 Zo zadnej strany počítača odpojte video kábel. Na zabezpečenie riadnej činnosti samokontroly sa musí zo zadnej strany počítača odpojiť digitálny kábel aj analógový kábel.
- **3** Zapnite monitor.

The floating dialog box should appear on-screen (against a black background), if the monitor cannot sense a video signal and is working correctly. While in self-test mode, the power LED remains white. Also, depending upon the selected input, one of the dialogs shown below will continuously scroll through the screen.

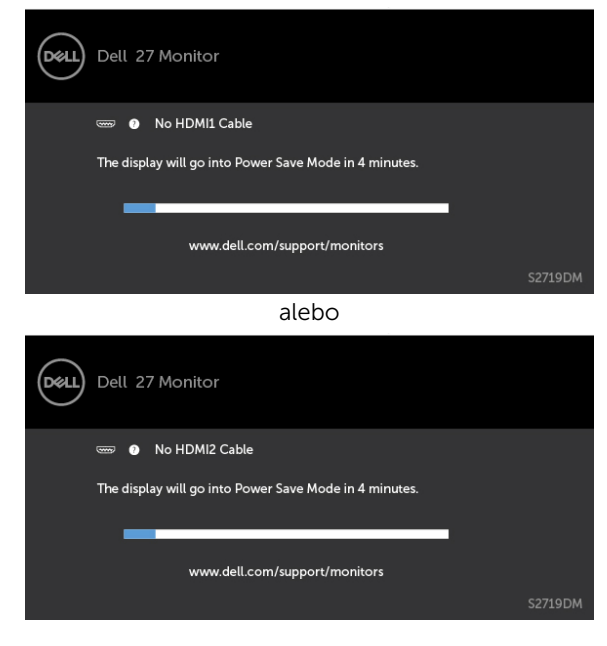

DELI

- <span id="page-36-0"></span> 4 This box also appears during normal system operation, if the video cable becomes disconnected or damaged.
- 5 Turn off your monitor and reconnect the video cable; then turn on both your computer and the monitor.

Ak po vykonaní predchádzajúceho postupu obrazovka monitora zostane prázdna, skontrolujte video ovládač a počítačový systém, pretože váš monitor funguje správne.

## Vstavaná diagnostika

Tento monitor má vstavaný diagnostický nástroj, ktorý vám pomôže určiť, či vyskytnutá abnormalita obrazovky predstavuje vnútorný problém monitora alebo počítača a grafickej karty.

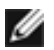

**POZNÁMKA:** Vstavaný diagnostický nástroj môžete spustiť iba v prípade, keď je video kábel odpojený a monitor je v režime samokontroly.

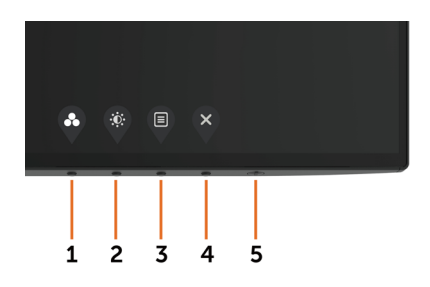

Spustenie vstavanej diagnostiky:

- 1 Uistite sa, že obrazovka je čistá (na povrchu obrazovky nesmie byť prach).
- 2 Zo zadnej strany počítača alebo monitora odpojte video kábel(le). Monitor sa prepne do režimu Samokontrola.
- 3 Stlačte tlačidlo 1 a podržte ho stlačené na 5 sekúnd. Zobrazí sa šedá obrazovka.
- 4 Obrazovku starostlivo skontrolujte ohľadne akýchkoľvek abnormalít.
- 5 Znovu stlačte tlačidlo 1 na prednom paneli. Farba obrazovky sa zmení na červenú.
- 6 Skontrolujte obrazovku, či nevykazuje žiadne abnormality.
- 7 Zopakovaním krokov č. 5 a 6 skontrolujte displej so zelenou, modrou, čiernou a bielou obrazovkou.

Tento test je skončený, keď sa zobrazí biela obrazovka. Ak chcete ukončiť, znovu stlačte tlačidlo 1.

Pokiaľ sa vstavaným diagnostickým nástrojom nezistia žiadne abnormality na obrazovke, monitor funguje správne. Skontrolujte grafickú kartu a počítač.

## <span id="page-37-0"></span>Obnoviť verziu HDMI

YVáš monitor poskytuje mechanizmus zabezpečenia obnovenia verzie HDMI. Keď je vybraný jeden z režimov Smart HDR, HDMI sa prepne do verzie 2.0. Ak po prepnutí do verzie HDMI obrazovka zostane prázdna, obnovenie na verziu HDMI 1.4 vykonajte podľa týchto krokov:

 **1** Stlačením ľubovoľného tlačidla ponuky zobuďte monitor.

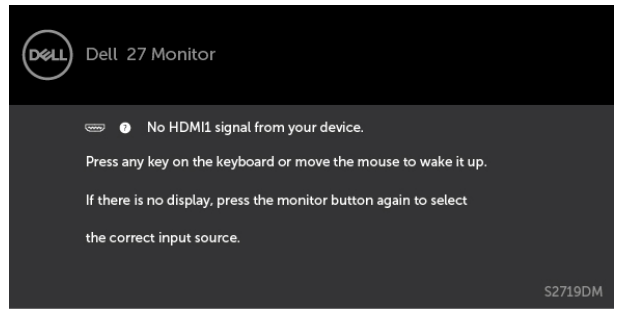

**2** Stlačením ľubovoľného tlačidla ponuky vstúpte do ponuky na výber zdroja vstupu.

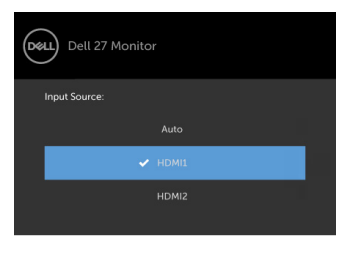

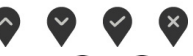

- **3** Stlačením tlačidiel  $\land$  a  $\lor$  vyberte aktuálny port HDMI a potom stlačením tohto tlačidla  $\vee$  a jeho podržaním na 8 sekúnd vstúpte do ďalšieho dialógového okna na zabezpečenia HDMI 1.4.
- **4** Stlačením tlačidla v vstúpte do HSMI verzie 1.4 .

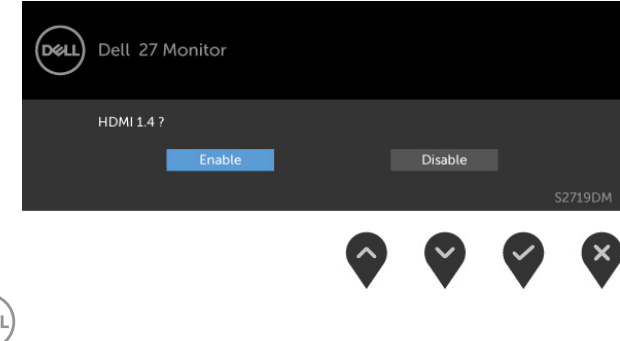

.<br>D&l

# <span id="page-38-0"></span>Bežné poruchy

V nasledovnej tabuľke sa uvádzajú všeobecné informácie o bežných problémoch monitora, ktoré sa môžu vyskytnúť, ako aj možné riešenia.

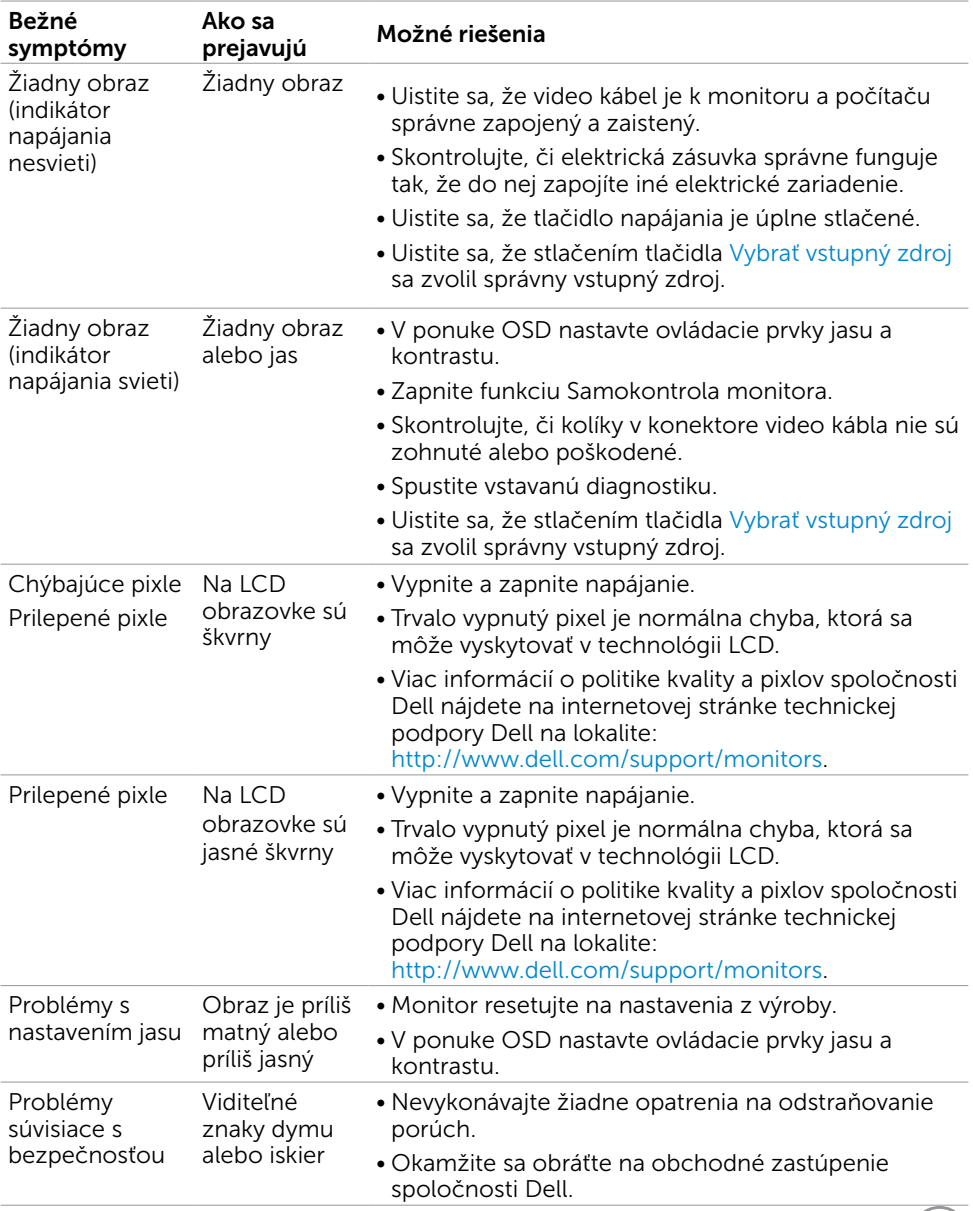

DELL

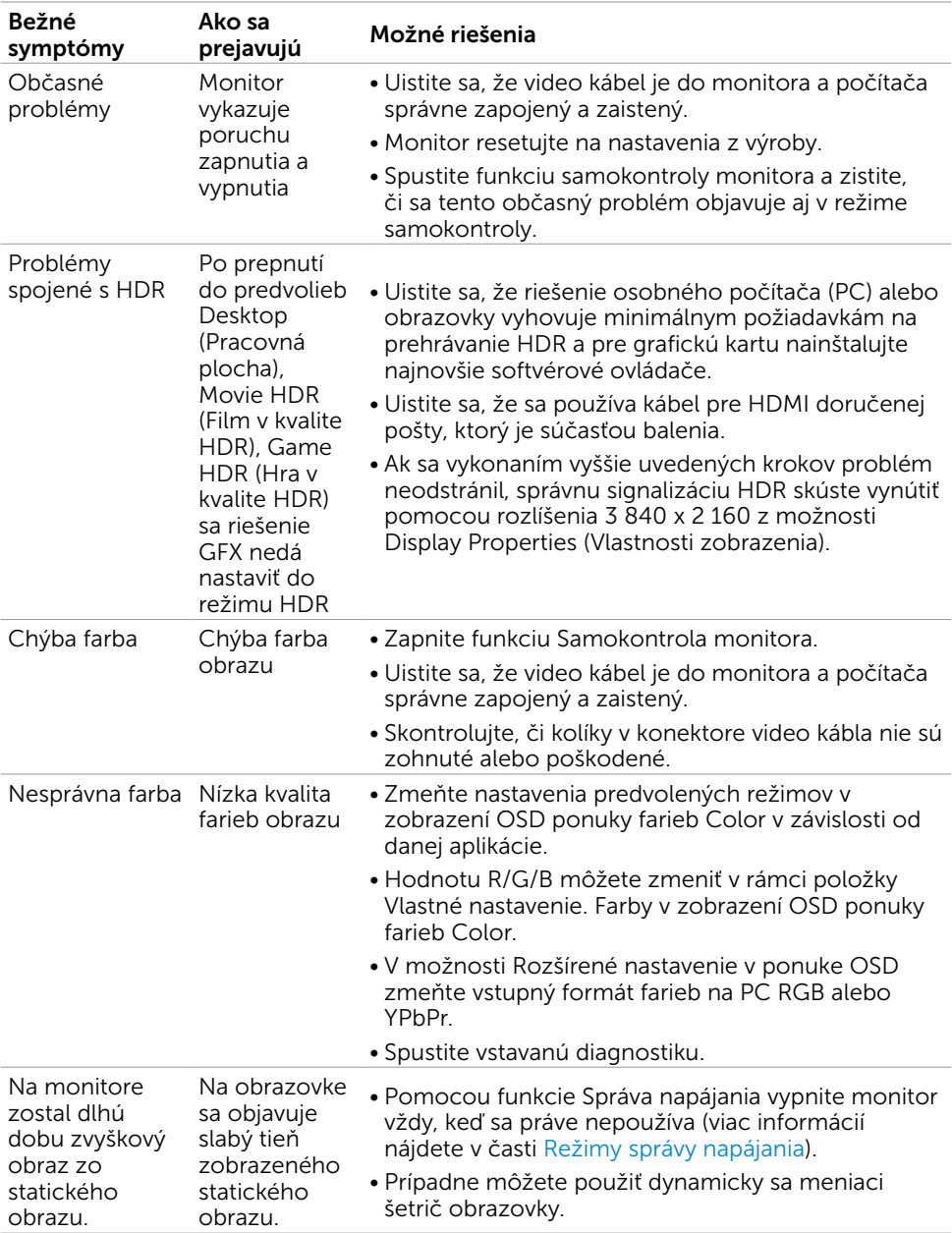

# <span id="page-40-0"></span>Špecifické poruchy výrobku

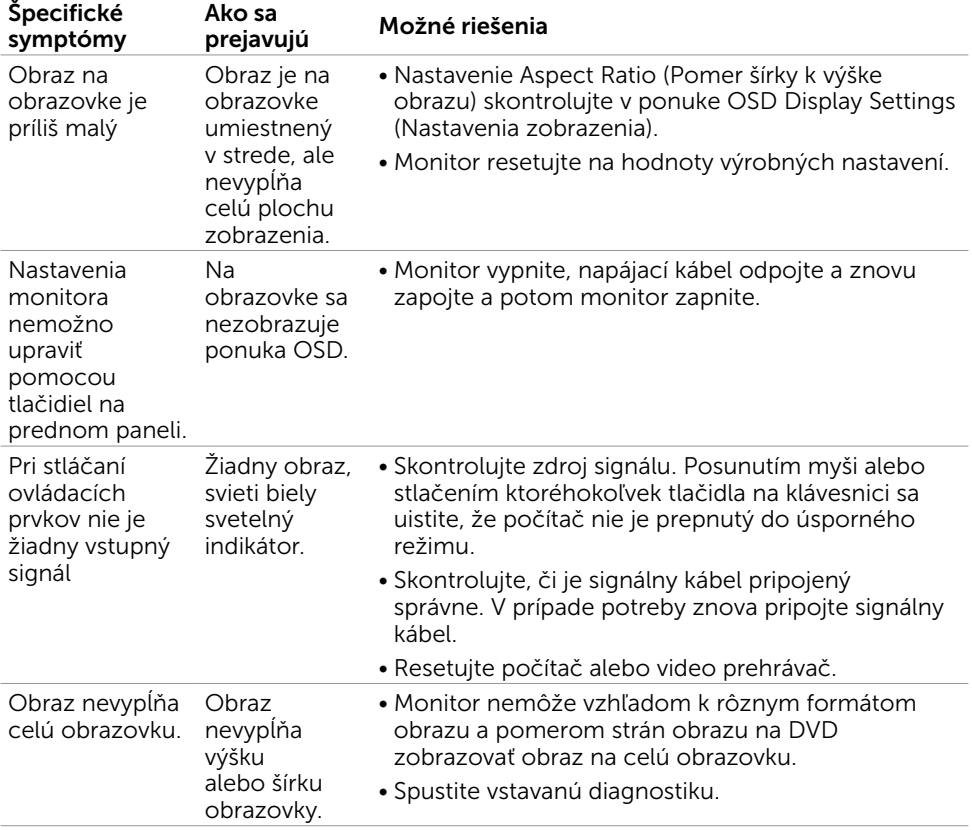

(dell

## <span id="page-41-2"></span><span id="page-41-0"></span>Bezpečnostné pokyny

Používateľ by mal zvážiť umiestnenie displeja s lesklým rámov, pretože tento rám môže spôsobiť rušivé odrazy od okolitého svetla a svetlých plôch.

#### $\triangle$  VÝSTRAHA: Používanie ovládacích prvkov, nastavení alebo postupov, ktoré sa v tejto dokumentácii neuvádzajú, môže mať za následok nebezpečenstvo úrazu elektrickým prúdom alebo mechanické poškodenie.

Informácie týkajúce sa bezpečnostných pokynov si pozrite v časti Informácie týkajúce sa bezpečnosti, prostredia a predpisov (SERI).

## Upozornenia FCC (len pre USA) a ďalšie regulačné informácie

Upozornenia FCC a ďalšie regulačné informácie nájdete na webovej lokalite pre súlad s regulačnými predpismi na adrese [www.dell.com/regulatory\\_compliance.](http://www.dell.com/regulatory_compliance)

## <span id="page-41-1"></span>Kontaktovanie spoločnosti Dell

POZNÁMKA: Ak nemáte aktívne internetové pripojenie, kontaktné informácie môžete nájsť na objednávke, faktúre, dodacom liste, účtenke alebo v katalógu výrobkov spoločnosti Dell.

Spoločnosť Dell poskytuje niekoľko možností technickej podpory a servisu on-line alebo po telefóne. Ich dostupnosť sa líši podľa krajiny a výrobku a niektoré služby nemusia byť vo vašej oblasti dostupné.

#### Ak chcete získať on-line obsah pomoci pre monitor:

Navštívte internetovú stránku [www.dell.com/support/monitors.](http://www.dell.com/support/monitors)

Ak chcete kontaktovať spoločnosť Dell ohľadne predaja, technickej podpory alebo

#### záležitostí týkajúcich sa zákazníckeho servisu:

- 1 Navštívte stránku [www.dell.com/support.](http://www.dell.com/support)
- 2 Overte vašu krajinu alebo váš región v rozbaľovacej ponuke Vybrať krajinu/región v ľavom hornom rohu tejto stránky.
- 3 Kliknite na položku Kontaktujte nás vedľa rozbaľovacej ponuky krajín.
- 4 Podľa potreby vyberte vhodnú službu alebo prepojenie na technickú podporu.
- 5 Vyberte spôsob kontaktovania spoločnosti Dell, ktorý vám vyhovuje.

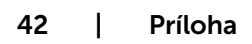

DELI

## <span id="page-42-0"></span>Zostavenie monitora

**POZNÁMKA:** Keď všetky podmienky spĺňajú výstup HDR, môže byť podporované maximálne vstupné rozlíšenie po 3840 x 2160.

#### Nastavenie rozlíšenia zobrazenia na hodnotu 2560 x 1440 (maximum)

Na dosiahnutie najlepšieho výkonu nastavte rozlíšenie monitora na hodnotu 2560 x 1440 pixlov; postupujte podľa nasledujúcich krokov:

#### V operačnom systéme Windows Vista, Windows 7, Windows 8 alebo Windows 8.1:

- 1 Len v systémoch Windows 8 alebo Windows 8.1 zvoľte dlaždicu na pracovnej ploche počítača, ktorou sa počítač prepne do klasického zobrazenia pracovnej plochy
- 2 Pravým tlačidlom kliknite na pracovnú plochu a vyberte položku Rozlíšenie obrazovky.
- 3 Kliknite na rozbaľovací zoznam rozlíšení obrazovky a zvoľte možnosť 2560 x 1440.
- 4 Kliknite na tlačidlo OK.

#### V operačnom systéme Windows 10:

- 1 Pravým tlačidlom kliknite na pracovnú plochu a kliknite na nastavenie zobrazenia.
- 2 Kliknite na Advanced display settings (Rozšírené nastavenie zobrazenia).
- 3 Kliknite na rozbaľovací zoznam Resolution (Rozlíšenie) a zvoľte rozlíšenie 2560 x 1440.
- 4 Kliknite na Apply (Použiť).

Ak sa vám nezobrazí odporúčané rozlíšenie ako voliteľná možnosť, zrejme bude potrebné aktualizovať ovládač grafickej karty. Vyberte nižšie uvedenú možnosť, ktorá najlepšie charakterizuje počítačový systém, ktorý používate, a postupujte podľa uvedených krokov.

### Počítač Dell

- 1 Navštívte stránku [www.dell.com/support,](http://www.dell.com/support) zadajte servisné označenie vášho počítača a prevezmite si najnovší ovládač pre svoju video kartu.
- 2 Po nainštalovaní ovládačov pre grafický adaptér sa znovu pokúste nastaviť rozlíšenie na 2560 x 1440.

POZNÁMKA: Ak sa vám nedarí nastaviť rozlíšenie na 2560 x 1440, obráťte sa na obchodné zastúpenie Dell a informujte sa na grafický adaptér, ktorý podporuje tieto rozlíšenia.

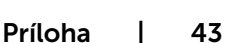

**NO** 

### Iný počítač ako Dell

#### V operačnom systéme Windows Vista, Windows 7, Windows 8 alebo Windows 8.1:

- 1 Len pre Windows 8 alebo Windows 8.1 ak chcete prepnúť na klasickú pracovnú plochu, vyberte dlaždicu Pracovná plocha.
- 2 Pravým tlačidlom kliknite na pracovnú plochu a kliknite na položku Personalization (Prispôsobiť).
- 3 Kliknite na položku Change Display Settings (Zmeniť nastavenia obrazovky).
- 4 Kliknite na položku Advanced Settings (Rozšírené nastavenia).
- 5 Z popisu v hornej časti okna identifikujte dodávateľa vášho grafického ovládača (napr. NVIDIA, AMD, Intel atď.).
- 6 Aktualizovaný ovládač hľadajte na webovej lokalite poskytovateľa grafickej karty (napríklad <http://www.AMD.com> ALEBO <http://www.NVIDIA.com>).
- 7 Po nainštalovaní ovládačov pre váš grafický adaptér sa rozlíšenie znovu pokúste nastaviť na hodnotu 2560 x 1440.

#### V operačnom systéme Windows 10:

- 1 Pravým tlačidlom kliknite na pracovnú plochu a kliknite na nastavenie zobrazenia.
- 2 Kliknite na Advanced display settings (Rozšírené nastavenie zobrazenia).
- 3 Kliknite na možnosť Display adapter properties (Vlastnosti grafického adaptér).
- 4 Z popisu v hornej časti okna identifikujte dodávateľa vášho grafického ovládača (napr. NVIDIA, AMD, Intel atď.).
- 5 Aktualizovaný ovládač hľadajte na webovej lokalite poskytovateľa grafickej karty (napríklad <http://www.AMD.com> ALEBO <http://www.NVIDIA.com>).
- 6 Po nainštalovaní ovládačov pre váš grafický adaptér sa rozlíšenie znovu pokúste nastaviť na hodnotu 2560 x 1440.

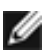

**POZNÁMKA:**Ak nedokážete nastaviť odporúčané rozlíšenie, kontaktujte výrobcu svojho počítača alebo zakúpte adaptér grafickej karty s podporou rozlíšenia obrazu.

DØL

## <span id="page-44-0"></span>Pokyny pre údržbu

#### Čistenie monitora

#### $\hat{\mathbb{A}}$  VÝSTRAHA: Pred čistením monitora odpojte sieťový kábel monitora od elektrickej zásuvky.

#### $\triangle$  UPOZORNENIE: Pred čistením monitora si prečítajte a dodržiavajte bezpečnostné [pokyny.](#page-41-2)

V rámci osvedčených postupov pri vybaľovaní, čistení alebo manipulácii s monitorom dodržiavajte pokyny uvedené v zozname nižšie:

- • Na čistenie antistatickej obrazovky používajte čistú, mäkkú handričku slabo navlhčenú vo vode. Ak je to možné, používajte špeciálnu tkaninu na čistenie obrazoviek, ktorá je vhodná na antistatický povlak. Nepoužívajte benzén, riedidlo, čpavok, abrazívne čistidlá alebo stlačený vzduch.
- • Na čistenie monitora používajte handričku slabo navlhčenú v teplej vode. Vyhnite sa používaniu akéhokoľvek čistiaceho prostriedku, pretože niektoré čistiace prostriedky zanechávajú na monitore mliečny povlak.
- • Ak si pri vybaľovaní monitora všimnete biely prášok, utrite ho handričkou.
- • S monitorom zaobchádzajte opatrne, aby sa nepoškriabal, pretože stopy po škrabancoch sú na monitoroch tmavej farby viac viditeľné, ako na monitoroch svetlej farby.
- • Ak chcete na vašom monitore udržať najlepšiu kvalitu obrazu, používajte dynamicky sa meniaci šetrič obrazovky a monitor vypnite, keď sa práve nepoužíva.